# セットアップ ガイド **INSPIRON™**

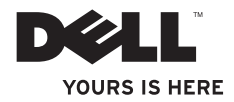

# セットアップ ガイド **INSPIRON™**

認可モデル: P07T シリーズ 調可タイプ: P07T002

## メモ、注意、警告

\_\_\_\_\_\_\_\_\_\_\_\_\_\_\_\_\_\_

■■ メモ:コンピュータを使いやすくするための重要な情報を説明しています。

- 注意: ハードウェアの損傷またはデータの損失の可能性あることを示し、問題を回避 する方法を説明しています。
- 警告:警告とは、物的損害、けが、または死亡の原因となる可能性があることを示し ます.

#### 木聿の情報け 車前の通知なく変更されることがあります

#### © 2010 すべての著作権は Dell Inc. にあります。

Dell Inc. の書面による許可のない複製は、いかなる形態においても厳重に禁じられています。

本書に使用されている商標:Dell、DELL ロゴ、YOURS IS HERE、Inspiron、Solution Station、および DellConnect は Dell Inc. の商標です。AMD および AMD Athlon は、Advanced Micro Devices, Inc. の商標です。Microsoft、Windows、および Windows スタートボタンロゴは、米国またはその他の国における Microsoft Corporation の商標または登録商標で す。Blu-ray Disc は Blu-ray Disc Association の商標です。Bluetooth は Bluetooth SIG, Inc. が所有する登録商標で、Dell は ライセンス契約に基づいて使用しています。

本書では、上記記載以外の商標および会社名が使用されている場合があります。これらの商標や会社名は、一 切 Dell Inc. に所属するものではありません。

2010年5月 P/N NPNCF Rev. A00

## 目次

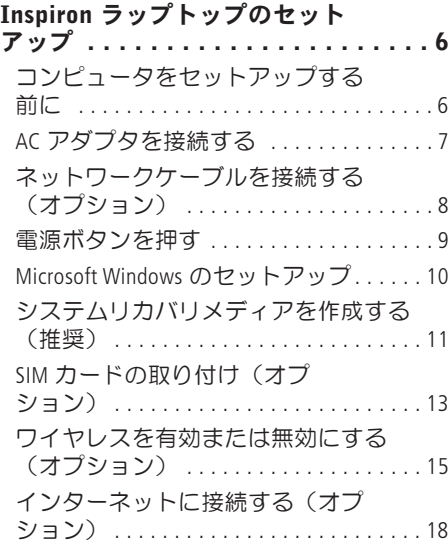

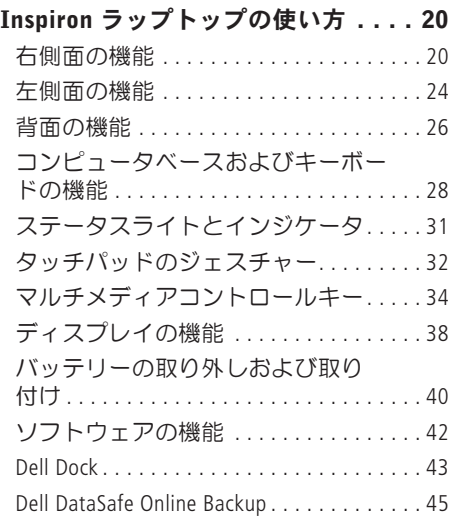

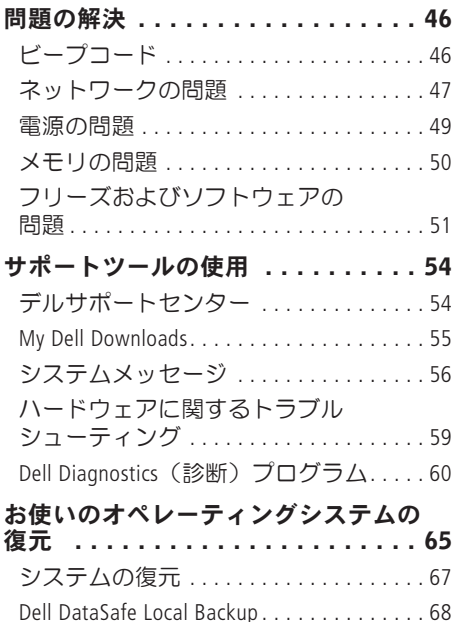

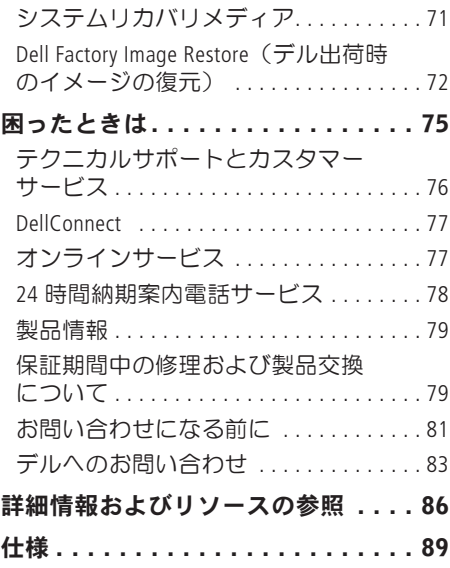

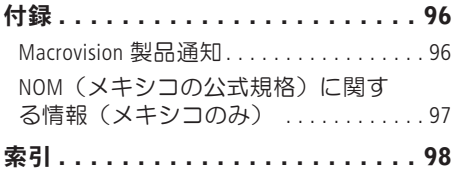

<span id="page-7-0"></span>本項では、Dell ™ Inspiron™ ラップトップの セットアップについて説明します。

## コンピュータをセットアッ プする前に

コンピュータを設置するときは、電源に近 いこと、換気のよい場所であること、そし て、コンピュータを置く場所が平らである ことを確認してください。

コンピュータ周辺の空気の流れが悪くなる と、Inspiron ラップトップがオーバーヒート する恐れがあります。オーバーヒートを防 ぐには、コンピュータの背面に少なくとも 10.2 cm. コンピュータの側面に少なくとも 5.1 cm の空間を確保する必要があります。 キャビネットや引き出しなど、閉ざされた 空間にコンピュータを設置して、電源を入 れないでください。

警告:通気孔を塞いだり、物を押し 込んだり、埃や異物が入らないよう にしてください。電源を入れた状態の Dell™ コンピュータを、ブリーフケー スの中など空気の流れの悪い環境や、 カーペットやラグなどの布地の表面に 置かないでください。空気の流れを妨 げると、火災の原因になったり、コン ピュータが損傷したり、コンピュータ のパフォーマンスが低下したりする恐 れがあります。コンピュータは熱を 持った場合にファンを動作させます。 ファンからノイズが聞こえる場合があ りますが、これは通常の現象で、ファ ンやコンピュータに問題が発生したわ けではありません。

注意:コンピュータの上に重いものや 鋭利なものを置くと、コンピュータに 修復不可能な損傷を与える恐れがあり ます。

**6**

#### <span id="page-8-1"></span><span id="page-8-0"></span>AC アダプタを接続する

AC アダプタをコンピュータに接続し、コンセントまたはサージプロテクタに差し込みま す。

警告:AC アダプタは世界各国のコンセントに適合します。ただし、電源コネクタおよ び電源タップは国によって異なります。互換性のないケーブルを使用したり、ケーブ ルを不適切に電源タップまたはコンセントに接続したりすると、火災の原因になった り、コンピュータに修復不可能な損傷を与えたりする恐れがあります。

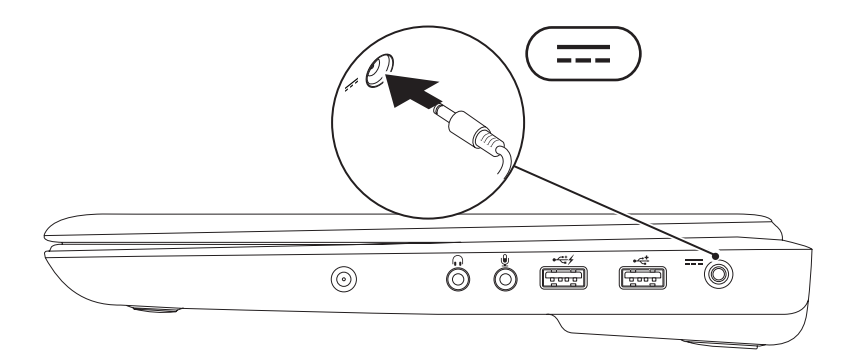

### <span id="page-9-0"></span>ネットワークケーブルを接続する(オプション)

有線ネットワーク接続を使用するには、ネットワークケーブルを接続します。

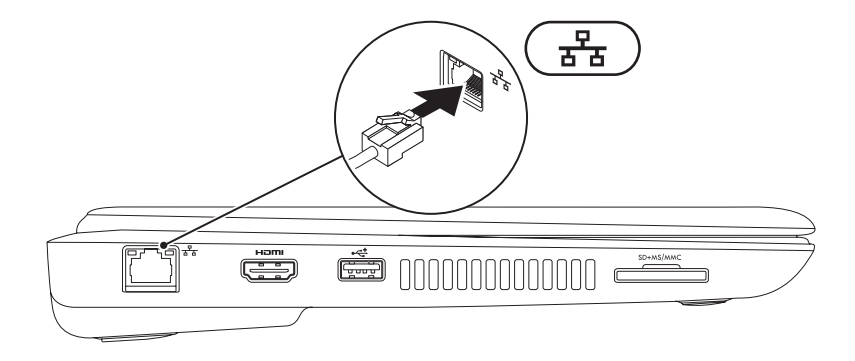

## <span id="page-10-0"></span>電源ボタンを押す

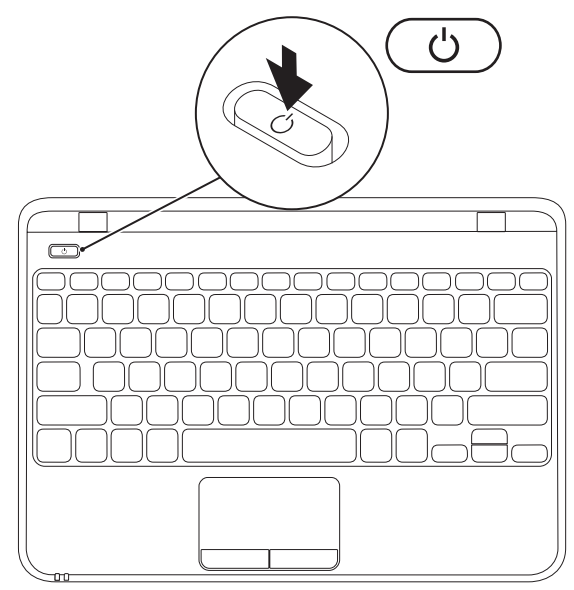

## <span id="page-11-0"></span>Microsoft Windows のセットアップ

Dell コンピュータには Microsoft ® Windows® 7 オペレーティングシステムが設定済みで す。Windows 7 をはじめて使用するときは、画面の説明に従ってください。これは必須の作 業で、多少時間がかかる場合があります。Windows 7 セットアップ画面には、ライセンス契 約の同意、プリファレンスの設定、インターネット接続のセットアップなど、いくつかの 手順が示されます。

- 注意:オペレーティングシステムのセットアッププロセスは中断しないでください。 中断すると、コンピュータが使用不能になり、オペレーティングシステムの再インス トールが必要になることがあります。
- メモ: コンピュータを最適なパフォーマンスでご使用いただくためには、お使いのコ ンピュータ用の最新の BIOS およびドライバを support.jp.dell.com からダウンロードし てインストールすることをお勧めします。
- ■■ メモ:オペレーティングシステムとその機能の詳細については、 support.jp.dell.com/MyNewDell を参照してください。

## <span id="page-12-0"></span>システムリカバリメディアを作成する(推奨)

- メモ: Microsoft Windows をセットアップしたら、すぐにシステムリカバリメディアを作 成することをお勧めします。
- ■■ メモ:コンピュータにオプティカルドライブは内蔵されていません。ディスクが必要 な処理では、外付け光学ドライブまたは外付けストレージデバイスを使用してくださ い。

システムリカバリメディアを使用して、データファイルを維持しながら、コンピュータを 購入時の動作状態に復元することができます(オペレーティングシステムディスクは必要 ありません)。ハードウェア、ソフトウェア、ドライバ、またはその他のシステムの設定 を変更したためにコンピュータが正常に動作しなくなってしまった場合に、システムリカ バリメディアを使用できます。

システムリカバリメディアの作成には以下が必要です。

**•** Dell DataSafe Local Backup

- **•** 最小容量 8 GB の USB キー、DVD-R、DVD+R、または Blu-ray Disc™
- メモ: Dell DataSafe Local Backup は書き換え可能ディスクをサポートしていません。

システムリカバリメディアを作成するには、次の手順を実行します。

- **1.** AC アダプタが接続されていることを確認します([7](#page-8-1) ページの「AC アダプタを接続す る」を参照してください)。
- **2.** ディスクまたは USB キーをお使いのコンピュータに挿入します。
- 3. スタート → プログラム → Dell DataSafe Local Backup の順にクリックします。
- **4.** リカバリメディアを作成 をクリックします。

**5.** 画面の指示に従います。

■ メモ: システムリカバリメディアの使用方法の詳細については、[71](#page-72-1) ページの「システ ムリカバリメディア」を参照してください。

### <span id="page-14-0"></span>SIM カードの取り付け(オプション)

■ メモ: EVDO カードを使用してインターネットにアクセスする場合、SIM カードを取り 付ける必要はありません。

加入者識別モジュール(SIM)カードをコンピュータに取り付けると、インターネットに接 続できるようになります。インターネットにアクセスするには、お客様がご利用の携帯電 話会社のサービスエリア内に所在する必要があります。

SIM カードを取り付けるには、次の手順を実行します。

- **1.** コンピュータの電源を切ります。
- **2.** バッテリーを取り外します。[40](#page-41-1) ページの「バッテリーの取り外しおよび取り付け」を参 照してください。
- **3.** バッテリーベイにある SIM カードスロットに SIM カードを挿入します。
- **4.** バッテリーを取り付けます。[40](#page-41-1) ページの「バッテリーの取り外しおよび取り付け」を参 照してください。
- **5.** コンピュータの電源を入れます。

SIM カードを取り外すには、SIM カードを押して取り出します。

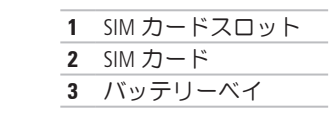

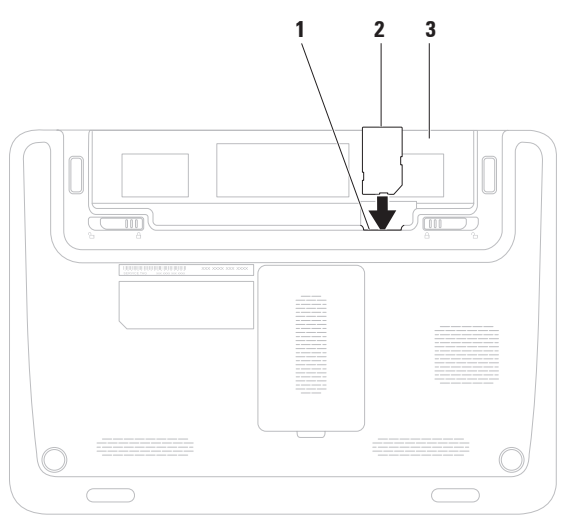

## <span id="page-16-1"></span><span id="page-16-0"></span>ワイヤレスを有効または無効にする(オプション)

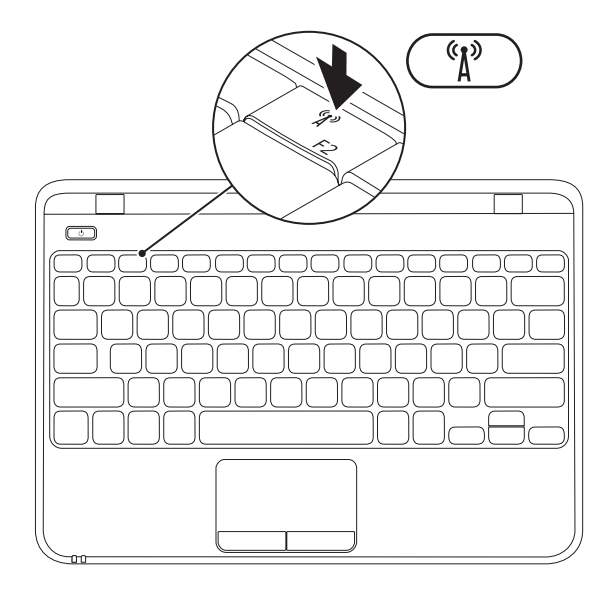

■ メモ:コンピュータのワイヤレス機能は、購入時に WLAN カードを注文した場合にの み使用できます。お使いのコンピュータがサポートしているカードの詳細に関して は、[89](#page-90-1) ページの「仕様」を参照してください。

ワイヤレスを有効または無効にするには、以下を実行します。

- 1. コンピュータの電源が入っていることを確認します。
- 2. キーボードのワイヤレスキー <sup>(\*</sup>) を押します。

現在のワイヤレスの状態が画面に表示されます。.

ワイヤレス有効

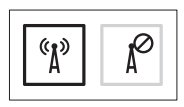

ワイヤレス無効

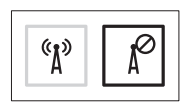

3. ワイヤレスキー <sup>6</sup>1<sup>0</sup> を再度押して、ワイヤレス有効およびワイヤレス無効を切り替えま す。

■ メモ: ワイヤレスキーを使用すると、飛行機の機内でワイヤレス無線装置をオフにする よう指示された場合などに、すべてのワイヤレス無線装置(Wi-Fi および Bluetooth®)を 即座にオフにすることができます。

## <span id="page-19-0"></span>インターネットに接続する (オプション)

インターネットに接続するには、外付けモ デムまたはネットワーク接続、および ISP (インターネットサービスプロバイダ)が 必要です。

外付けの USB モデムまたは WLAN アダプ タが最初の注文に含まれていない場合 は、dell.com/jp から購入できます。

#### 有線接続のセットアップ

- **•** ダイヤルアップ接続を使用する場合は、 電話線をオプションの外付け USB モデ ムと壁の電話コネクタに接続してから、 インターネット接続をセットアップし ます。
- DSL またはケーブル (衛星) モデム接続 を使用する場合のセットアップ手順につ いては、ご契約の ISP または携帯電話 サービスにお問い合わせください。

有線インターネット接続のセットアップを 完了するには、[19](#page-20-0) ページの「インターネッ ト接続のセットアップ」の指示に従いま す。

#### ワイヤレス接続のセットアップ

■ メモ:ワイヤレスルーターのセット アップについては、お使いのルーター に付属のマニュアルを参照してくださ い。

ワイヤレスインターネット接続を使用する には、その前にワイヤレスルーターに接続 する必要があります。

ワイヤレスルーターへの接続をセットアッ プするには、次の手順を実行します。

- **1.** コンピュータでワイヤレスが有効になっ ていることを確認します([15](#page-16-1) ページの 「ワイヤレスを有効または無効にする」 を参照してください)。
- 2. 開いているファイルをすべて保存してか ら閉じ、実行中のプログラムをすべて終 了します。

- 3. スタート <mark>●</mark> → コントロール パネル の 順にクリックします
- **4.** 検索ボックスに、ネットワークと入力 し、次にネットワークと共有セン ター → ネットワークに接続 の順にク リックします。
- 5. 画面の手順に従ってヤットアップを完了 します。

<span id="page-20-0"></span>インターネット接続のセットアップ

ISP および ISP が提供するオプションは国に よって異なります。各国で利用可能なオプ ションについては、ISP にお問い合わせくだ さい。

過去にインターネットに正常に接続できて いたのに接続できない場合、ISP のサービス が停止している可能性があります。サービ スの状態について ISP に確認するか、後でも うー度接続してみてください。

ご契約の ISP 情報をご用意ください。ISP に 登録していない場合は、インターネットへ の接続 ウィザードを利用すると簡単に登録 できます。

- インターネット接続をセットアップするに は、次の手順に従います。
- 1. 開いているファイルをすべて保存してか ら閉じ、実行中のプログラムをすべて終 了します。
- 2. スタート → コントロール パネル の 順にクリックします。
- **3.** 検索ボックスに、ネットワークと入力 し、次に ネットワークと共有セン ター → 新しい接続またはネットワーク のセットアップ → インターネットに接 続します の順にクリックします。 インターネットに接続します ウィンドウ が開きます。
- メモ:どの接続タイプを選択すべきか 分からない場合は、選択についての説 明を表示します をクリックするか、ご 契約の ISP にお問い合わせください。
- **4.** 画面の指示に従って、ISP から提供され たセットアップ情報を使用してセット アップを完了します。

<span id="page-21-0"></span>本項では、Inspiron ラップトップでご利用可能な機能について説明します。

## 右側面の機能

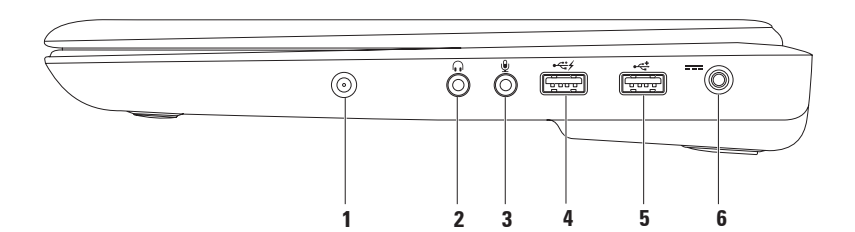

- **1** アンテナ入力コネクタ(サポートされるモデルのみ)— 外付けのアンテナに接続 し、TV チューナーカード(オプション)を使用して番組を見ることができます。
- **2** オーディオ出力 / ヘッドフォンコネクタ ヘッドフォンや、パワードスピー カーまたはサウンドシステムを接続します。
- **3** オーディオ入力 / マイクコネクタ —マイクまたはオーディオプログラムで使用す る入力信号に接続します。
- **4** →<del><</del>∀ USB PowerShare 対応 USB コネクタ マウス、キーボード、プリンタ、外付け ドライブ、MP3 プレーヤーなどの USB デバイスを接続します。

USB Powershare 機能により、コンピュータの電源がオン / オフの場合でも、コンピュー タがスリープ状態の場合でも、USB デバイスを充電することができます。

メモ:USB デバイスによっては、コンピュータの電源がオフであるか、コンピュータ がスリープ状態であると、充電できないことがあります。このような場合は、コン ピュータの電源をオンにするとデバイスは充電されます。

メモ:USB デバイスの充電中にコンピュータの電源をオフにすると、デバイスの充電 は停止します。充電を継続するには、USB デバイスをいったん外して、再度接続しま す。

**5** └<sup>←→</sup> USB 2.0 コネクタ — マウス、キーボード、プリンタ、外付けドライブ、MP3 プ レーヤーなどの USB デバイスに接続します。

#### 6 --- AC アダプタコネクタ — AC アダプタを接続してコンピュータへの電力供給およ びバッテリーの充電を行います。

## <span id="page-25-0"></span>左側面の機能

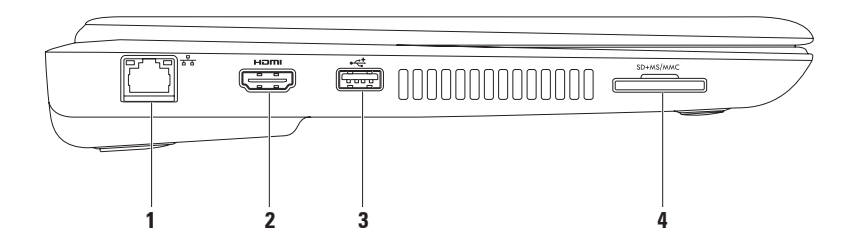

- **1** ネットワークコネクタ 有線ネットワークを使用している場合にコンピュータ をネットワークやブロードバンドデバイスに接続します。
- 2 H<sup>om</sup> HDMI コネクタ マルチチャネルデジタルオーディオおよびビデオ信号に対応 したテレビを接続します。

メモ:内蔵スピーカーのないモニターの場合は、ビデオ信号だけが読み取られます。

- **3**  $\left| \cdot \right\|$  **IISB 2.0 コネクタ** マウス、キーボード、プリンタ、外付けドライブ、MP3 プ レーヤーなどの USB デバイスに接続します。
- **4** <sup>|SD+MS/MMC | **7-in-1 メディアカードリーダー** メモリカードに保存されたデジタル写</sup> 真、音楽、ビデオ、文書を、簡単な操作で表示 / 共有できます。

メモ:お使いのコンピュータには、メディアカードスロットにプラスチック製のダ ミーカードが取り付けられています。ダミーカードは、埃や他の異物から未使用のス ロットを保護します。他のコンピュータのダミーカードは、お使いのコンピュータと サイズが合わないことがありますので、スロットにメディアカードを取り付けないと きのためにダミーカードを保管してください。

## <span id="page-27-0"></span>背面の機能

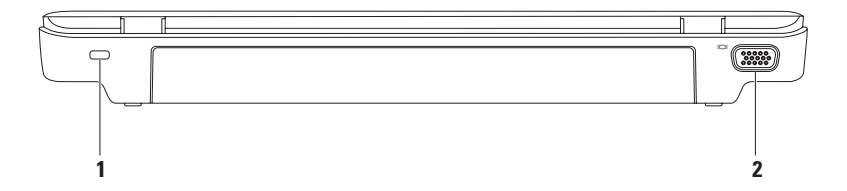

**1** セキュリティケーブルスロット — 市販のセキュリティケーブルをコンピュータに取 り付けます。

メモ:セキュリティケーブルを購入する前に、お使いのコンピュータのセキュリティ ケーブルスロットに対応するかどうかを確認してください。

2 00 VGA コネクタ — モニターやプロジェクターを接続します。

## <span id="page-29-0"></span>コンピュータベースおよびキーボードの機能

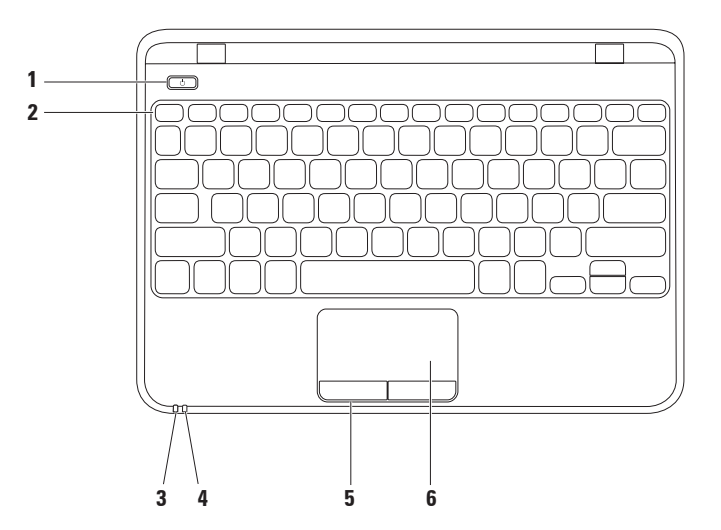

- 1 0 | <br />
エメンニ コンピュータの雷源をオンまたはオフにするには、ここを押しま す。
- 2 ファンクションキー列 この列には、ワイヤレスの有効 / 無効キー、輝度調節キー、 マルチメディアキー、タッチパッド有効 / 無効キーがあります。マルチメディアキー の詳細については、[34](#page-35-1) ページの「マルチメディアコントロールキー」を参照してくだ さい。
- |雷源 / バッテリ—インジケータライト 雷源の状態とバッテリーの充電ステータ スを示します。電源インジケータライトの詳細に関しては、[31](#page-32-1) ページの「ステータス ライトとインジケータ」を参照してください。
- 4  $\Box$  ∧ードドライブアクティビティライト コンピュータがデータの読み書きをし ている際に占灯します。白色の占減はハードドライブの動作を示します。

注意: データの損失を防ぐため、ハードドライブアクティビティライトが点滅し ている間は、絶対にコンピュータの電源を切らないでください。

5 タッチパッドボタン(2) — マウスと同様に左クリックと右クリックの機能がありま す。

6 タッチパッド — 表面を軽くたたくことによって、マウスと同じ操作(カーソルの移 動、選択した項目のドラッグまたは移動、左クリック)ができます。 メモ:タッチパッドを有効または無効にするには、キーボードのファンクションキー 列にある キーを押します。

## <span id="page-32-1"></span><span id="page-32-0"></span>ステータスライトとインジケータ

電源 / バッテリーインジケータライト

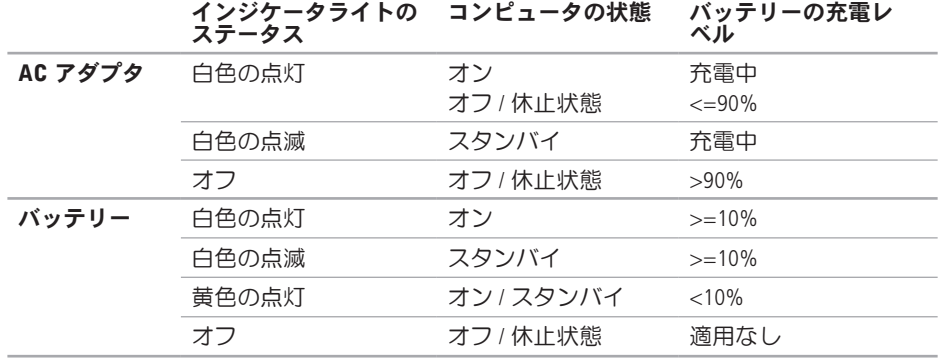

メモ:コンピュータの電源に AC アダプタを使用しているときは、バッテリーが充電さ れています。

<span id="page-33-0"></span>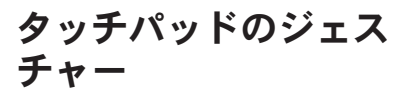

スクロール

コンテンツをスクロールできます。次のよ うなスクロール機能を使用できます。

自動垂直スクロール — アクティブなウィ ンドウ上で上方向または下方向にスクロー ルできます。

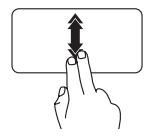

垂直自動スクロールを有効 にするには、2 本の指を上ま たは下に速いペースで動か します。

自動スクロールを停止する には、タッチパッドの表面 を軽くたたきます。

自動水平スクロール — アクティブなウィ ンドウ上で左または右方向にスクロールで きます。

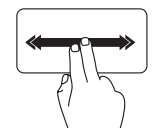

水平自動スクロールを有効 にするには、2 本の指を左ま たは右に速いペースで動か します。

自動スクロールを停止する には、タッチパッドの表面 を軽くたたきます。

フリック

指を弾く方向に応じて、コンテンツが前後 にめくられます。

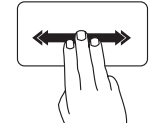

3 本の指を目的の方向にすば やく動かすと、アクティブ なウィンドウのコンテンツ をめくることができます。

#### 拡大

画面コンテンツの表示を拡大 / 縮小できま す。次のようなズーム機能を使用できま す。

ピンチ — タッチパッド上で 2 本の指を開 くように、または閉じるように動かすこと で、拡大または縮小できます。

拡大表示

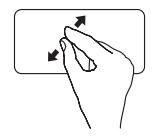

アクティブなウィンドウの 表示を拡大するには、2本 の指を開くように動かしま す。

縮小表示:

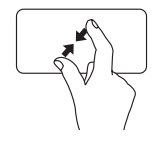

アクティブなウィンドウの 表示を縮小するには、2 本 の指を閉じるように動かし ます。

#### 回転

画面上のアクティブなコンテンツを回転さ せることができます。回転機能には、次の ものがあります。

ツイスト — 2 本の指を使い、一方の指を固 定して他方の指を回転させることにより、 アクティブなコンテンツを回転できます。

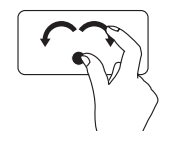

選択したアイテムを時計回 りまたは反時計回りに回転 させるには、親指を 1 か所 に固定し、人差し指を右ま たは左に弧を描くようにし て動かします。

## <span id="page-35-1"></span><span id="page-35-0"></span>マルチメディアコントロールキー

マルチメディアコントロールキーは、キーボードのファンクションキー列にあります。 マルチメディアコントロールを使用するには、必要なキーを押します。マルチメディア コントロールキーを設定するには、System Setup (BIOS) Utility(システムセットアップ (BIOS)ユーティリティ)、または Windows モビリティセンターを使用します。

#### System Setup (BIOS) Utility(システムセットアップ(BIOS)ユーティリ ティ)

- **1. POST (Power On Self Test) の間に <F2> を押して、System Setup (BIOS) utility (システムセット** アップ(BIOS)コーティリティ)を開始します。
- 2. Function Key Behavior (ファンクションキーの動作)で、以下を選択します。 Multimedia (マルチメディア)、または Function (ファンクション) (Inspiron 1120)

Multimedia(マルチメディア)/Multimedia Key First(マルチメディアキーを優先)— デ フォルトオプションです。マルチメディアキーを押すと、そのキーに関連付けられたアク ションが実行されます。ファンクションキーを使用するには、<Fn> を押しながら必要な ファンクションキーを押します。

Function(ファンクション)/Function Key First(ファンクションキーを優先)— ファン クションキーを押すと、関連付けられたアクションが実行されます。 マルチメディアキーを使用するには、<Fn> を押しながら必要なマルチメディアキーを押し ます。
■ メモ:Multimedia(マルチメディア)/Multimedia Key First(マルチメディアキーを 優先)オプションは、オペレーティングシステムでのみアクティブです。

#### Windows モビリティセンター

- **1.** < > <X> キーを押して、Windows モビリティセンターを起動します。
- 2. Function Key Row (ファンクションキー列)で、Function Key(ファンクションキー) または Multimedia Key (マルチメディアキー)を選択します。

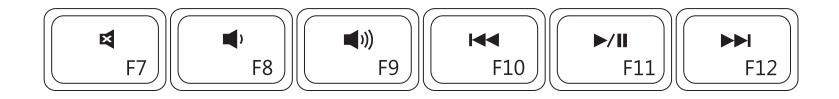

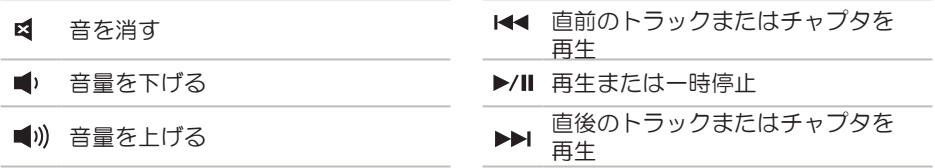

# ディスプレイの機能

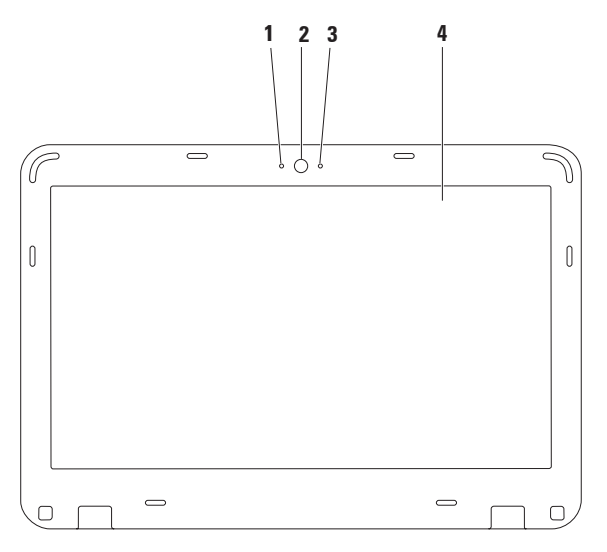

**38**

デジタルマイク — ビデオ会議やボイス録音用に高品質のサウンドを提供します。

カメラ — ビデオキャプチャ、会議、およびチャット用のビルトインカメラです。

- カメラアクティビティインジケータ カメラのオンとオフを示します。
- モニター モニターの詳細に関しては、お使いのコンピュータのハードドライブま たは support.jp.dell.com/manuals にある『Dell テクノロジガイド』を参照してくださ  $\mathfrak{b}$

## バッテリーの取り外しおよび取り付け

- 警告:本項の手順を開始する前に、コンピュータに付属しているガイドの、安全にお 使いいただくための注意事項を読み、その指示に従ってください。
- 警告:適合しないバッテリーを使用すると、火災または爆発を引き起こす可能性があ ります。このコンピュータでは、必ずデルから購入したバッテリーのみを使用してく ださい。別のコンピュータのバッテリーを使用しないでください。
- 警告:バッテリを取り外す前に、コンピュータをシャットダウンし、外付けのケーブ ル(AC アダプタなど)を取り外してください。
- バッテリーを取り外すには、次の手順を実行します。
- 1. コンピュータの雷源を切り、車返しにします。
- **2.** バッテリーロックラッチおよびバッテリリリースラッチを、アンロック位置までスライ ドさせます。
- **3.** バッテリーをスライドさせてバッテリーベイから取り出します。

バッテリーを交換するには、次の手順を実行します。 1. 所定の位置にカチッと収まるまで、バッテリーをバッテリーベイに挿入します。 **2.** バッテリーロックラッチをロック位置までスライドさせます。

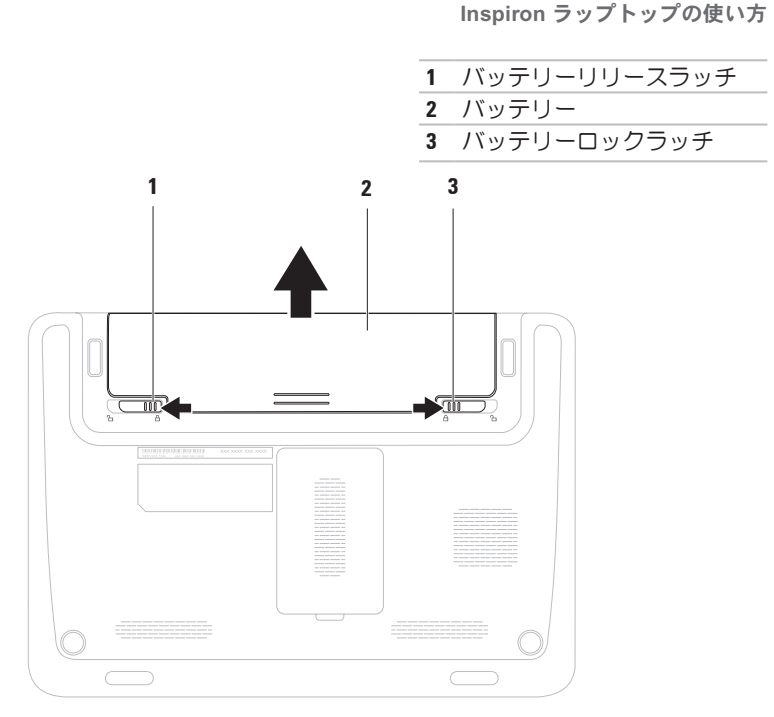

# ソフトウェアの機能

■ メモ:本項で説明する機能の詳細に関 しては、お使いのコンピュータのハー ドドライブ、または

support.ip.dell.com/manuals にある

『Dell テクノロジガイド』を参照してく ださい。

### 生産性と通信

お使いのコンピュータで、プレゼンテー ション、小冊子、グリーティングカード、 チラシ、表計算を作成することができま す。またデジタル写真や画像の編集および 表示も可能です。お使いのコンピュータに インストールされているソフトウェアにつ いては、注文書で確認してください。

コンピュータをインターネットに接続する と、Web サイトへのアクセス、E-メールアカ ウントのセットアップ、ファイルのアップ ロードとダウンロードなどができます。

### エンターテイメントとマルチメディア

■ メモ:コンピュータにオプティカルド ライブは内蔵されていません。ディス クが必要な処理では、外付け光学ドラ イブまたは外付けストレージデバイス を使用してください。

お使いのコンピュータは、ビデオの再生、 ゲーム、オリジナル CD/DVD の作成、音楽の 再生やインターネットラジオ局などに利用 できます。

デジタルカメラや携帯電話などのポータブ ルデバイスから、写真やビデオファイルの ダウンロードやコピーができます。オプ ションのソフトウェアアプリケーションを 使用して、音楽ファイルやビデオファイル を整理、作成し、それをディスクに記録し たり、MP3 プレーヤーやハンドヘルドエン ターテイメントデバイスなどのポータブ ル製品に保存したり、テレビ、プロジェ クタ、ホームシアター機器を接続して直接 再生したり、表示したりすることができま す。

# Dell Dock

Dell Dock は、よく使われるアプリケーション、ファイル、およびフォルダに簡単にアクセ スするためのアイコングループです。次のように、Dock をカスタマイズできます。

- **•** アイコンを追加または削除する **•** Dock の色や位置を変更する
- 
- **•** 関連するアイコンをカテゴリごとにグ ループ化する
	- **•** アイコンの動作を変更する

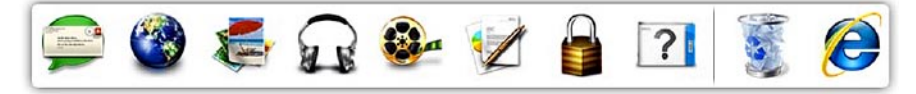

### カテゴリを追加する

**1.** Dock を右クリックし、 **Add(追加)→** Category (カテゴリ) の順にクリックし ます.

Add/Edit Category(カテゴリの追加 / 編 集)ウィンドウが表示されます。

- 2. Title (タイトル) フィールドにカテゴリ のタイトルを入力します。
- 3. Select an image (イメージの選択): ボックスからカテゴリのアイコンを選択 します。
- **4.** 保存 をクリックします。

### アイコンを追加する

アイコンを Dock またはカテゴリにドラッグ アンドドロップします。

### カテゴリまたはアイコンを削除する

**1.** Dock のカテゴリまたはアイコンを右ク リックし、Delete shortcut(ショート カットの削除)または Delete category (カテゴリの削除)をクリックします。

**2.** 画面の指示に従います。

### Dock をカスタマイズする

- **1.** Dock を右クリックし、Advanced Setting...(詳細設定...)をクリックし ます。
- 2. 目的のオプションを選択して Dock をカ スタマイズします。

# Dell DataSafe Online **Backup**

- メモ: 地域によっては、Dell DataSafe Online を利用できない場合があります。
- ■■ メモ:アップロードおよびダウンロー ドを高速に行うには、ブロードバンド 接続を推奨します。

Dell DataSafe Online は自動化されたバック アップおよびリカバリサービスで、データ およびその他の重要なファイルを盗難 !! 災、自然災害などの壊滅的事故から保護し ます。このサービスには、ご使用のコン ピュータでパスワード保護されたアカウン トな使用してアクセスできます。

詳細については、delldatasafe.com/JP/ をご 覧ください。

バックアップをスケジュールするには、次 の手順を実行します。

- **1.** タスクバーの Dell DataSafe Online アイコン をダブルクリックします。
- **2.** 画面の指示に従ってください。

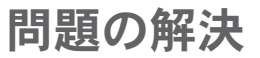

このセクションでは、コンピュータのトラ ブルシューティングについて説明します。 次のガイドラインを使用しても問題が解決 しない場合は、[54](#page-55-0) ページの「サポートツー ルの使用」または [83](#page-84-0) ページの「デルへのお 問い合わせ」を参照してください。

警告:トレーニングを受けたサービス 技術者以外は、コンピュータカバーを 外さないでください。詳細なサービス 手順については、support.jp.dell.com/ manuals にある

『サービスマニュアル』を参照してく ださい。

# ビープコード

お使いのコンピュータの起動時に、エラー または問題が発生した場合、ビープ音が連 続して鳴ることがあります。この連続した ビープ音はビープコードと呼ばれ、問題を 特定します。ビープコードを書き留めて、 デルにお問い合わせください([83](#page-84-0) ページの 「デルへのお問い合わせ」を参照してくだ さい)。

■■ メモ:部品を交換するには、 support.jp.dell.com/manuals にある 『サービスマニュアル』を参照してく ださい。

#### ビープ 考えられる問題

コード

1 システム基板の障害の可能 性 — BIOS ROM のチェックサ ム障害

- 2 RAM が検出されない メモ:メモリモジュールを取 り付けた場合、または交換し た場合は メモリモジュール が正しく装着されていること を確認してください。
- 3 システム基板の障害の可能 性 — チップセットエラー
- 4 RAM 書き込み / 読み取り障害
- 5 リアルタイムクロック障害
- 6 ビデオカードまたはチップ の障害
- 7 プロセッサの障害
- 8 モニターの障害

# ネットワークの問題

ワイヤレス接続

ワイヤレスネットワーク接続が失われた場 合 —

ワイヤレスルーターがオフラインになって いるか、コンピュータ上でワイヤレスが無 効になっています。

- **•** ワイヤレスルーターの電源がオンであ り、データソース(ケーブルモデムまた はネットワークハブ)に接続されている ことを確認します
- **•** コンピュータでワイヤレスが有効になっ ていることを確認します([15](#page-16-0) ページの 「ワイヤレスを有効または無効にする」 を参照してください)。
- **•** ワイヤレスルーターを接続し直します ([18](#page-19-0) ページの「ワイヤレス接続のセット アップ」を参照してください)

問題の解決

**•** 電気的な干渉によってワイヤレス接続が ブロックまたは中断されている可能性が あります。コンピュータをワイヤレス ルーターのそばに移動してみます。

#### 有線接続

#### ネットワーク接続が失われた場合 — ケー ブルが緩んでいるか、ケーブルが損傷して います。

- **•** ケーブルがしっかりと差し込まれ、損傷 を受けていないことを確認します。
- **•内蔵ネットワークコネクタのリンク保全** ライトで、接続が機能しているかどうか を確認し、ステータスに関する情報を取 得することができます。
	- 緑色 10 Mbps ネットワークとコン
		- ピュータの間の接続が良好です。
	- 黄色 ― 100 Mbps ネットワークとコン ピュータ間の接続が良好です。
- オフ コンピュータがネットワーク への物理的な接続を検出していませ ん。サポートが必要な場合は、ネット ワーク管理者または ISP にお問い合わ せください。
- メモ:ネットワークコネクタのリンク 保全ライトは、有線ケーブル接続につ いてのみ利用できます。リンク保全ラ イトは、ワイヤレス接続のステータス は示しません。

### 電源の問題

雷源 / バッテリーライトが消灯している場 合 — コンピュータが休止モードであるか、 電源が切れているか、電力が供給されてい ません。

- **•** 電源ボタンを押します。コンピュータの 電源がオフになっていたり休止状態モー ドになっていた場合は、通常の動作が再 開されます。
- **•** AC アダプタをコンピュータの電源コネク タとコンセントの両方にしっかりと装着 し直します。
- **•** AC アダプタが電源タップに接続されてい る場合、電源タップがコンセントに接続 され、電源タップがオンになっているか 確認します。
- **•** 電源保護装置、電源タップ、および電 源延長ケーブルをお使いの場合は、そ れらを一時的に取り外して、コンピュー タに正しく電源が入るかどうかを確認し ます。
- ●雷気スタンドなどの別の雷化製品で試し て、コンセントが機能しているか確認し ます。
- **•** AC アダプタの接続を確認します。AC ア ダプタにライトがある場合、AC アダプタ のライトが点灯しているか確認します。

電源 / バッテリーインジケータライトが白 色に点灯または点滅していて、コンピュー タが反応しない場合 — コンピュータの電源 が切れているか、スタンバイモードになっ ているか、休止状態になっているか、モニ ターが応答していない可能性があります。

- **•** キーボードのキーを押したり、接続した マウスを動かしたり、タッチパッド上で 指を動かしたり、電源ボタンを押したり すると、通常の動作が再開されます。
- **•モニターに反応がない場合は、電源ボタ** ンを押し続けてコンピュータの電源を 切った後、もう一度電源を入れます。

問題の解決

- **•** 問題を解決できない場合は、デルにお 問い合わせください([83](#page-84-0) ページの「デ ルへのお問い合わせ」を参照してくださ  $(1)$
- 電気的な干渉によってコンピュータが受信 できない場合 — 迷惑信号が他の信号を中 断またはブロックして妨害しています。雷 気的な妨害の原因には、以下のものがあり ます.
	- **•** 電源ケーブル、キーボードケーブル、お よびマウスの延長ケーブル。
	- **•** 1 つの電源タップに接続されているデバ イスが多すぎる。
	- **•** 同じコンセントに複数の電源タップが接 続されている。

### メモリの問題

メモリ不足を示すメッセージが表示される 場合 —

- ●開いているファイルをすべて保存してか ら閉じ、使用していない実行中のプログ ラムをすべて終了して、問題が解決する か調べます。
- **•** メモリの最小限の要件については、ソフ トウェアのマニュアルを参照してくださ い。必要に応じて増設メモリを取り付け ます(support.jp.dell.com/manuals の 『サービスマニュアル』を参照してくだ さい)。
- **•** メモリモジュールをコネクタに装着し直 します(support.jp.dell.com/manuals に ある『サービスマニュアル』を参照して ください)。
- **•** 問題を解決できない場合は、デルにお 問い合わせください([83](#page-84-0) ページの「デ ルへのお問い合わせ」を参照してくださ い)。

#### その他のメモリの問題が発生する場合 —

- **•** Dell Diagnostics を実行します([60](#page-61-0) ページ の「Dell Diagnostics」を参照してくださ  $(1)$
- **•** 問題を解決できない場合は、デルにお 問い合わせください([83](#page-84-0) ページの「デ ルへのお問い合わせ」を参照してくださ い)。

# <span id="page-52-0"></span>フリーズおよびソフトウェ アの問題

コンピュータが起動しない場合 — AC アダ プタがコンピュータとコンセントにしっか りと接続されているかどうかを確認しま す。

プログラムの反応が停止した場合 —

プログラムを終了するには、次の手順を実 行します。

**1.** <Ctrl><Shift><Esc> を同時に押します。

- **2.** アプリケーション をクリックします。
- 3. 応答のないプログラムを選択します。
- **4.** タスクの終了 をクリックします。

プログラムが繰り返しクラッシュする場 合 — ソフトウェアのマニュアルを参照しま す。必要に応じて、プログラムをアンイン ストールしてから再インストールします。

問題の解決

■■ メモ:通常、ソフトウェアのインス トール手順は、そのマニュアルまたは CD に収録されています。

コンピュータが応答しなくなるか、画面が 青色(ブルースクリーン)になった場合 —

注意: オペレーティングシステムの シャットダウンが実行できない場合、 データが失われる恐れがあります。

キーボードのキーを押したり、マウスを 動かしてもコンピュータが応答しない場合 は、コンピュータの電源が切れるまで、電 源ボタンを 8 ~ 10 秒以上押し続けます。 電源が切れたら、コンピュータを再起動し ます。

プログラムが以前の Microsoft® Windows® オペレーティングシステム向けに設計され ている場合 —

プログラム互換性ウィザードを実行しま す。プログラム互換性ウィザードでは、以 前のバージョンの Microsoft Windows オペレー ティングシステム環境と同様の環境でプロ グラムが実行されるように構成できます。

プログラム互換性ウィザードは次の手順で 実行します。

- 1. スタート <mark>●</mark> →コントロール パネル → プログラム →以前のバージョンの Windows 用に作成されたプログラムを実 行する の順にクリックします。
- 2. プログラム互換性ウィザードの開始画面 で、次へ をクリックします。
- **3.** 画面の指示に従います。

#### その他のソフトウェアの問題が発生する場 合 —

- **•** すぐにお使いのファイルのバックアップ を作成します
- **•** ウイルススキャンプログラムを使って、 ハードドライブまたは CD を調べます。
- **•** 開いているファイルをすべて保存してか ら閉じ、実行中のプログラムをすべて終 了して、スタート メニューからコン ピュータをシャットダウンします。
- **•** トラブルシューティング情報について は、ソフトウェアのマニュアルを確認す るかソフトウェアの製造元に問い合わせ ます。
	- プログラムがお使いのコンピュータに インストールされているオペレー ティングシステムに対応しているか確 認します。
- お使いのコンピュータがソフトウェア を実行するのに必要な最小ハードウェ ア要件を満たしていることを確認しま す。詳細に関しては、ソフトウェアの マニュアルを参照してください。
- プログラムが正しくインストールおよ び設定されているか確認します。
- デバイスドライバがプログラムと競合 していないか確認します。
- 必要に応じて、プログラムをアンイ ンストールしてから再インストール します。

<span id="page-55-0"></span>サポートツールの使用

デルサポートセンター

デルサポートセンターは、必要なサービ ス、サポート、およびシステム特有の情報 を見つけるのに役立ちます。

起動するには、タスクバーの 2 アイコン をクリックします。

デルサポートセンターホームページには、 お使いのコンピュータのモデル番号、サー ビスタグ、エクスプレスサービスコード、 およびサービスの問い合わせ先情報が表示 されます。

デルサポートセンターホームページには次 の項目にアクセスするリンクも表示されま す。

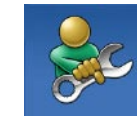

セルフヘルプ(トラブル シューティング、セキュリ ティ、システムパフォーマ ンス、ネットワーク / イン ターネット、バックアップ / リカバリ、および Windows オ ペレーティングシステム)

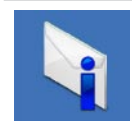

警告(テクニカルサポート によるお使いのコンピュー タに関する警告)

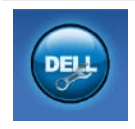

デルによるサポート (DellConnect ™ によるテクニ カルサポート、カスタ マーサービス、トレー ニングとチュートリア ル、Solution Station™ による ハウツーヘルプ、および PC CheckUp によるオンラインス キャン)

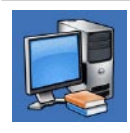

お使いのシステムについて (システムマニュアル、 保証情報、システム情報、 アップグレードとアクセサ リ)

デルサポートセンターおよび利用できるサ ポートツールの詳細については、 support.jp.dell.com の サービス タブをク リックしてください。

# My Dell Downloads

**グメモ: 地域によっては、My Dell** Downloads を利用できない場合があり ます。

新たに購入されたコンピュータに予めイン ストールされているソフトウェアの一部に は、バックアップ CD または DVD が付属し ていないものもあります。このようなソフ トウェアは My Dell downloads から入手できま す。このウェブサイトから、再インストー ル用、またはバックアップメディアを作成 するためのソフトウェアをダウンロードで きます。

My Dell Downloads の登録および使用方法は、 次の通りです。

- **1.** downloadstore.dell.com/media にアクセ スします。
- **2.** 画面の指示に従って登録し、ソフトウェ アをダウンロードします。

サポートツールの使用

**3.** ソフトウェアを再インストールするか、 将来の使用に備えてソフトウェアのバッ クアップメディアを作成します。

## システムメッセージ

コンピュータに問題やエラーがある場合、 その原因と解決方法の特定に役立つシステ ムメッセージが表示されることがありま す。

■ メモ:受け取ったメッセージが次の例 にない場合は、オペレーティングシス テムのマニュアル、またはメッセージ が表示されたときに実行されていたプ ログラムのマニュアルを参照してくだ さい。この他、お使いのコンピュー タにインストールされた、または support.jp.dell.com/manuals にある 『Dell テクノロジガイド』を参照した り、サポートが必要な場合は [83](#page-84-0) ページ の「デルへのお問い合わせ」を参照し たりすることもできます。

警告:Previous attempts at booting this system have failed at checkpoint [nnnn]. For help in resolving this problem, please note this checkpoint and contact Dell **Technical Support** — The computer failed to complete the boot routine three consecutive times for the same error. (このシステムの前回の起 動時にチェックポイント [nnnn]で障害 が発生しました。この問題を解決するに は、このチェックポイントをメモしてデル テクニカルサポートにお問い合わせくださ い)— 同じエラーによって、コンピュータ は 3 回連続して起動ルーチンを終了できま せんでした。サポートが必要な場合、デル にお問い合わせください([83](#page-84-0) ページの「デ ルへのお問い合わせ | を参照)

CMOS checksum error — システム基板に 障害が発生しているか、または RTC バッテ リーの残量が低下している可能性がありま す。バッテリーを交換します (support.jp.dell.com/manuals の 『サービスマニュアル』を参照)。サポー トが必要な場合、デルにお問い合わせくだ さい([83](#page-84-0) ページの「デルへのお問い合わ

せ」を参照)。

Hard-disk drive failure - 電源投入時自己テ スト(POST)におけるハードディスクドラ イブ障害が発生した可能性があります。サ ポートが必要な場合、デルにお問い合わせ ください([83](#page-84-0) ページの「デルへのお問い合 わせ」を参照)。

Hard-disk drive read failure - HDD 起動テス ト中に HDD 障害が発生した可能性がありま す。サポートが必要な場合、デルにお問い 合わせください([83](#page-84-0) ページの「デルへのお 問い合わせ」を参照)。

サポートツールの使用

CPU fan failure — CPU ファンに障害が発 生しています。CPU ファンを交換します  $(s$ upport.ip.dell.com/manuals  $\mathcal{O}_s$ 『サービスマニュアル』を参照)。

Keyboard failure — キーボード障害、また はキーボードケーブルが緩んでいる可能性 があります。

support.jp.dell.com/manuals の『サービス マニュアル』を参照して、キーボードを交 換してください。

No boot device available — ハードドライブ 上に起動可能なパーティションが存在しな い、ハードドライブケーブルがしっかりと 接続されていない、または起動可能なデバ イスが存在しません。

**•** ハードドライブが起動デバイスの場合、 ケーブルが接続されていて、ドライブが 正しく取り付けられ起動デバイスとして パーティション分割されていることを確 認してください。

● セットアップコーティリティを<del>記</del>動し、 起動順序の情報が正しいかどうかを確認 します(お使いのコンピュータのハー ドドライブまたは support.jp.dell.com/ manuals にある『Dell テクノロジガイ ド』を参照)。

No timer tick interrupt - システム基板上 のチップが誤動作しているか、システム基 板の障害の可能性があります。サポートが 必要な場合、デルにお問い合わせください ([83](#page-84-0) ページの「デルへのお問い合わせ」を 参照)。

USB over current error — USB デバイスを取 り外します。お使いの USB デバイスが正し く機能するための電力が不足しています。 外部電源を USB デバイスに接続するか、デ バイスに USB ケーブルが 2 本ある場合は、 両方を接続してください。

CAUTION - Hard Drive SELF MONITORING SYSTEM has reported that a parameter has exceeded its normal operating range.Dell recommends that you back up your data regularly.A parameter out of range may or may not indicate a potential hard drive problem — S.M.A.R.T エラー。ハードディス クドライブ障害の可能性があります。サ ポートが必要な場合、デルにお問い合わせ ください([83](#page-84-0) ページの「デルへのお問い合 わせ」を参照)。

# ハードウェアに関するトラ ブルシューティング

デバイスが OS のセットアップ中に検知され ない、または、検知されても設定が正しく ない場合は、ハードウェアに関するトラブ ルシューティングを利用して OS とハード ウェアの不適合の問題を解決できます。

ハードウェアに関するトラブルシューティ ングを開始するには、次の手順を実行しま す。

- 1. スタート → →ヘルプとサポート の順に クリックします。
- **2.** 検索フィールドに ハードウェアトラブル シューティング と入力し、<Enter> を押 して検索を開始します.
- **3.** 検索結果のうち、問題を最もよく表して いるオプションを選択し、残りのトラブ ルシューティング手順に従います。

# <span id="page-61-0"></span>Dell Diagnostics (診断) プログラム

コンピュータに問題が発生した場合、デル テクニカルサポートに問い合わせる前に、 [51](#page-52-0) ページの「フリーズおよびソフトウェ アの問題」のチェック事項を実行し、Dell Diagnostics を実行してください。

- メモ: Dell Diagnostics は Dell コンピュー タでのみ動作します。
- **么 メモ: Drivers and Utilities (ドライバおよ** びユーティリティ)ディスクは、出荷 時にすべてのコンピュータに付属して いるわけではありません。

テストするデバイスがセットアップユー ティリティに表示され、アクティブであ ることを確認します。POST(Power On Self Test)の間に <F2> を押して、System Setup (BIOS) utility(システムセットアップ(BIOS) ユーティリティ)を開始します。

Dell Diagnostics を、ハードドライブまたはお 使いのコンピュータに付属している Drivers and Utilities(ドライバおよびユーティリ ティ)ディスクから起動します。

### Dell Diagnostics をハードドライブか ら起動する場合

Dell Diagnostics は、ハードドライブの診 断ユーティリティ用隠しパーティションに 格納されています。

- クメモ: コンピュータに画面の画像が表 示されない場合は、デルにお問い合わ せください([83](#page-84-0) ページの「デルへのお 問い合わせ」を参照してください)。
- 1. コンピュータが、正常に機能しているこ とが確認済みのコンセントに接続されて いることを確かめます。
- **2.** コンピュータの電源を入れます(または 再起動します)。
- **3.** DELL™ のロゴが表示されたら、すぐに <F12> を押します。起動メニューから Diagnostics (診断) プログラム を選択 し、<Enter> を押します。コンピュー タで、起動前システムアセスメント (PSA)が起動します。
- メモ:キーを押すタイミングが遅れ てオペレーティングシステムのロゴが 表示されてしまった場合は、Microsoft ® Windows® デスクトップが表示されるま でそのまま待機し、コンピュータを シャットダウンして操作をやり直して ください。
- ■■ メモ:診断ユーティリィティパーティ ションが見つからないことを知らせる メッセージが表示された場合は、Drivers and Utilities(ドライバおよびユーティリ ティ)ディスクから Dell Diagnostics プロ グラムを実行します。

#### PSA が起動した場合は、次の手順を実行し ます。

- a. PSA がテストを開始します。
- b. PSA が正常に完了すると、次のメッ セージが表示されます。"No problems have been found with this system so far. Do you want to run the remaining memory tests?This will take about 30 minutes or more.Do you want to continue?(Recommended)."(こ のシステムで問題は検出されませんで した。残りのメモリテストを実行し ますか ? これには 30 分以上かかりま す。続行しますか?(推奨))

サポートツールの使用

- c. メモリに関する問題がある場合は <y> を、問題がない場合は <n> を押し ます。次のメッセージが表示されま す。"Booting Dell Diagnostic Utility Partition.Press any key to continue."(Dell 診 断ユーティリティパーティションの起 動中。いずれかのキーを押すと続行し ます. )
- d. 任意のキーを押して、Choose An Option (オプションの選択) ウィンド ウを表示します。

PSA が起動しない場合は、次の手順を実行 します。

任意のキーを押してハードドライブ上の 診断ユーティリティパーティションから Dell Diagnostics (診断) プログラムを起動 し、Choose An Option(オプションの選 択)ウィンドウを表示します。

**4.** 実行するテストを選択します。

- **5.** テスト実行中に問題が検出されると、エ ラーコードと問題の説明を示したメッ セージが表示されます。エラーコードと 問題の説明を書き留めて、デルにお問い 合わせください([83](#page-84-0) ページの「デルへの お問い合わせ」を参照してください)。
- メモ:お使いのコンピュータのサービ スタグは、各テスト画面の上部にあり ます。サービスタグは、デルに問い合 わせたときに、コンピュータを特定す るのに役立ちます。
- **6.** テストが完了したら、テスト画面を閉じ て、Choose An Option(オプションの選 択)ウィンドウに戻ります。
- **7.** Dell Diagnostics を終了してコンピュータを 再起動するには、Exit(終了)をクリッ クします。

### Drivers and Utilities(ドライバおよ びユーティリティ)ディスクから Dell Diagnostics を起動する

- メモ: Drivers and Utilities (ドライバおよ びユーティリティ)ディスクは、出荷 時にすべてのコンピュータに付属して いるわけではありません。
- メモ:コンピュータにオプティカルド ライブは内蔵されていません。ディス クが必要な処理では、外付け光学ドラ イブまたは外付けストレージデバイス を使用してください。
- **1.** Drivers and Utilities(ドライバおよびユー ティリティ)ディスクを挿入します。
- **2.** コンピュータなシャットダウンレで再起 動し、

DELL ロゴが表示されたら、すぐに <F12> を押します。

- ■■ メモ:キーを押すタイミングが遅れ てオペレーティングシステムのロゴが 表示されてしまった場合は、Microsoft ® Windows® デスクトップが表示されるま でそのまま待機し、コンピュータを シャットダウンして操作をやり直して ください。
- ■■ メモ:次の手順によって、起動順序が 1 回だけ変更されます。次回の起動時に は、コンピュータはセットアップユー ティリティで指定したデバイスに従っ て起動します。
- **3. 起動デバイスのリストが表示された** ら、CD/DVD/CD-RW をハイライト表示 して <Enter> を押します。
- **4.** 表示されたメニューから Boot from CD-ROM (CD-ROM から起動) オプショ ンを選択し、<Enter> を押します。
- **5.** 1 を入力して、CD のメニューを開始 し、<Enter> を押して続行します。

サポートツールの使用

- **6. 番号の付いたリストから Run the 32** Bit Dell Diagnostics(32 ビット Dell Diagnostics の実行)を選択します。複 数のバージョンがリストにある場合は、 コンピュータに適切なバージョンを選択 します。
- **7.** 実行するテストを選択します。
- **8.** テスト実行中に問題が検出されると、エ ラーコードと問題の説明を示したメッ セージが表示されます。エラーコードと 問題の説明を書き留めて、デルにお問い 合わせください([83](#page-84-0) ページの「デルへの お問い合わせ」を参照してください)。
- ■■ メモ:お使いのコンピュータのサービ スタグは、各テスト画面の上部にあり ます。サービスタグは、デルに問い合 わせたときに、コンピュータを特定す るのに役立ちます。
- **9.** テストが完了したら、テスト画面を閉じ て、Choose An Option(オプションの選 択)ウィンドウに戻ります。
- **10.** Dell Diagnostics (診断) プログラムを終 了してコンピュータを再起動するに は、Exit(終了)をクリックします。
- **11.** Drivers and Utilities (ドライバおよびユー ティリティ)ディスクを取り出します。

お使いのオペレーティングシステムの復元

お使いのコンピュータにインストールされているオペレーティングシステムを復元するに は、次のいずれかの方法を実行します。

△注意: Dell Factory Image Restore (デル出荷時のイメージの復元)または、オペレー ティングシステムディスクを使用すると、データファイルがコンピュータから完全に 削除されます。可能な場合は、これらのオプションを使用する前にデータファイルを バックアップしてください。

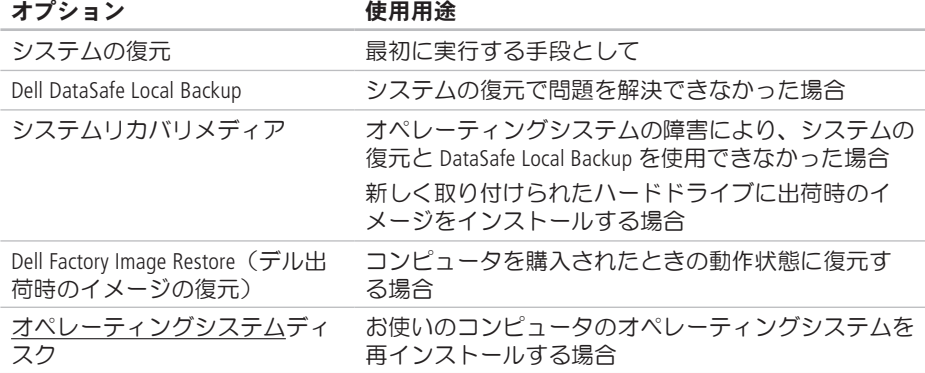

#### **メモ:**オペレーティングシステムディスクは、出荷時にすべてのコンピュータに付属 しているわけではありません。

## システムの復元

ハードウェア、ソフトウェア、またはその 他のシステム設定を変更したために、コン ピュータが正常に動作しなくなってしまっ た場合は、Windows オペレーティングシス テムのシステムの復元オプションを使用し て、コンピュータを以前の動作状態に復元 することができます(データファイルへの 影響はありません)。システムの復元オプ ションによってコンピュータに行われる変 更は、完全に元に戻すことが可能です。

注意:データファイルの定期的なバッ クアップを行ってください。システム の復元は、データファイルを監視した り、データファイルを復元したりしま せん。

#### システムの復元の開始

- 1. スタート + をクリックします。
- **2.** 検索ボックスに システムの復元 と入力 し、<Enter> を押します。
- ■■ メモ:ユーザーアカウント制御 ウィ ンドウが表示される場合があります。 お客様がコンピュータの管理者の場合 は、続行 をクリックします。管理者で ない場合は、管理者に問い合わせて目 的の操作を続行します。
- **3.** 次へ をクリックし、画面の指示に従い ます。

システムの復元を実行しても問題が解決し なかった場合は、最後に行ったシステムの 復元を取り消すことができます。

#### 最後のシステムの復元を元に戻す

■■ メモ:最後に行ったシステムの復元 を取り消す前に、開いているファイル をすべて保存してから閉じ、実行中の プログラムをすべて終了します。シス テムの復元が完了するまで、いかなる ファイルまたはプログラムも変更した り、開いたり、削除したりしないでく ださい。

- 1. スタート ® をクリックします。
- **2.** 検索ボックスに システムの復元 と入力 し、<Enter> を押します。
- **3.** 以前の復元を取り消す、次へ の順にク リックし、画面の指示に従います。

# Dell DataSafe Local **Backup**

- 注意:Dell DataSafe Local Backup を 使用すると、コンピュータの購入後に インストールされたすべてのプログラ ム、およびドライバが完全に削除され ます。コンピュータにインストールす る必要があるアプリケーションは、Dell DataSafe Local Backup を使用する前 にバックアップメディアを用意して おいてください。Dell DataSafe Local Backup は、システムの復元を実行して もオペレーティングシステムの問題が 解決しなかった場合にのみ使用してく ださい。
- 注意:Dell DataSafe Local Backup は、 コンピュータのデータファイルを維持 するように設計されていますが、Dell DataSafe Local Backup を使用する前に データファイルのバックアップを作成 することをお勧めします。

- メモ: 地域によっては、Dell DataSafe Local Backup を利用できない場合があり ます。
- メモ:お使いのコンピュータで Dell DataSafe Local Backup を使用できない場 合は、Dell Factory Image Restore(デル出 荷時のイメージの復元)([72](#page-73-0) ページの 「Dell Factory Image Restore(デル出荷時 のイメージの復元)」を参照)を使用 してオペレーティングシステムを復元 してください。

Dell DataSafe Local Backup は、データファイル を維持しながら、お使いのハードドライブ を、コンピュータを購入されたときの動作 状態に復元します。

Dell DataSafe Local Backup を使用すると、次の ことが実現できます。

- **•** コンピュータのバックアップを作成し、 以前の動作状態を復元
- **•** システムリカバリメディアの作成

#### Dell DataSafe Local Backup Basic

データファイルを維持しながら出荷時のイ メージを復元するには、次の手順を実行し ます。

- **1.** コンピュータの電源を切ります。
- **2.** コンピュータに接続されているすべて のデバイス(USB ドライブ、プリンタな ど)を外し、購入後に取り付けた内蔵 ハードウェアも取り外します。
- **3.** コンピュータの電源を入れます。
- ■■ メモ:AC アダプタは取り外さないでく ださい。
- **4.** Dell™ ロゴが表示されたら、<F8> を数回 押して Advanced Boot Options(詳細起 動オプション)ウィンドウを表示しま す。

- ■■ メモ:キーを押すタイミングが遅れ てオペレーティングシステムのロゴが 表示されてしまった場合は、Microsoft ® Windows® デスクトップが表示されるま でそのまま待機し、コンピュータを シャットダウンして操作をやり直して ください。
- **5.** Repair Your Computer(お使いのコン ピュータの修復)を選択します。
- **6.** Dell Factory Image Recovery and DataSafe (Dell Factory Image Recovery および DataSafe) オプションを選択 し、画面の指示に従います。
- ■■ メモ:復元するデータのサイズによっ ては、復元に 1 時間以上かかることが あります。

■■ メモ:詳細については、 support.jp.dell.com で Knowledge Base 文 書 353560 を参照してください。

### Dell DataSafe Local Backup Professional へのアップグレード

メモ: Dell DataSafe Local Backup Professional をご購入時に注文された場合 は、お使いのコンピュータにインス トールされています。

Dell DataSafe Local Backup Professional を使用す ると、次の追加機能を利用できます。

- **•** ファイルタイプに基づき、コンピュータ のバックアップを作成および復元
- **•** ローカルのストレージデバイスにファイ ルをバックアップ
- **•** 自動バックアップのスケジュール

Dell DataSafe Local Backup Professional にアッ プグレードするには、次の手順を実行しま す。

- **1.** タスクバーの Dell DataSafe Local Backup ア イコン をダブルクリックします。
- **2.** UPGRADE NOW!(今すぐアップグレー ド)をクリックします。
お使いのオペレーティングシステムの復元

#### **3.** 画面の手順に従ってアップグレードを完 画面の手順に従ってアップグレードを完 **システムリカバリメディア**

<span id="page-72-0"></span>注意:システムリカバリメディアは、 コンピュータのデータファイルを維持 するように設計されていますが、シス テムリカバリメディアを使用する前に データファイルのバックアップを作成 することをお勧めします。

Dell DataSafe Local Backup で作成されたシステ ムリカバリメディアを使用すると、コン ピュータのデータファイルを維持しなが ら、お使いのハードドライブを、コン ピュータを購入されたときの動作状態に復 元できます。

システムリカバリメディアは以下の場合に 使用してください。

- **•** オペレーティングシステムの障害によ り、コンピュータにインストールされて いる回復オプションを使用できなかっ た場合
- **•** ハードドライブの障害により、データを 復元できなかった場合

<span id="page-73-0"></span>お使いのオペレーティングシステムの復元

システムリカバリメディアを使用して出荷 時のイメージに復元するには、以下の手順 に従います。

- **1.** システムリカバリディスクまたは USB キーをお使いのコンピュータに挿入し て、コンピュータを再起動します。
- **2.** DELL™ のロゴが表示されたら、すぐに <F12> を押します。
- ■■ メモ:キーを押すタイミングが遅れ てオペレーティングシステムのロゴが 表示されてしまった場合は、Microsoft ® Windows® デスクトップが表示されるま でそのまま待機し、コンピュータを シャットダウンして操作をやり直して ください。
- 3. リストから適切な起動デバイスを選択 し、<Enter> を押します。
- **4.** 画面の手順に従って復元プロセスを完了 します。

# Dell Factory Image Restore(デル出荷時のイ メージの復元)

- 注意:Dell Factory Image Restore を使 用すると、ハードドライブ上のデータ が完全に削除され、コンピュータ購入 後にインストールしたアプリケー ションがすべて削除されます。可能 な場合は、このオプションを使用する 前にデータをバックアップするよう にしてください。Dell Factory Image Restore は、システムの復元を実行して もオペレーティングシステムの問題が 解決しなかった場合にのみ使用してく ださい。
- **ンモ: Dell Factory Image Restore は一部の** 地域、または一部のコンピュータでは 利用できません。

■■ メモ:お使いのコンピュータで Dell Factory Image Restore (デル出荷時のイ メージの復元)を使用できない場合 は、Dell DataSafe Local Backup([68](#page-69-0) ページ の「Dell DataSafe Local Backup」を参照) を使用してオペレーティングシステム を復元してください。

Dell Factory Image Restore は、お使いのオペ" レーティングシステムを復元するための最 終手段としてのみ使用してください。この オプションを実行すると、お使いのハード ディスクドライブはコンピュータご購入時 の状態に戻ります。コンピュータを受け 取ってから追加されたどのようなプログ ラムやファイルも、データファイルを含め て、ハードドライブから完全に削除されま す。データファイルには、コンピュータ上 の文書、表計算、E-メールメッセージ、デ ジタル写真、ミュージックファイルなどが 含まれます。Dell Factory Image Restore(デル 出荷時のイメージの復元)を使用する前 に、すべてのデータをバックアップしてく ださい。

#### Dell Factory Image Restore の起動

- **1.** コンピュータの電源を入れます。
- **2.** Dell™ ロゴが表示されたら、<F8> を数回 押して Advanced Boot Options(詳細起 動オプション)ウィンドウを表示しま す。
- メモ:キーを押すタイミングが遅れ てオペレーティングシステムのロゴが 表示されてしまった場合は、Microsoft ® Windows® デスクトップが表示されるま でそのまま待機し、コンピュータを シャットダウンして操作をやり直して ください。
- **3.** Repair Your Computer(お使いのコン ピュータを修復)を選択します。 System Recovery Options(システム回 復オプション)ウィンドウが表示され ます。
- **4.** キーボードレイアウトを選択して、次へ をクリックします。

お使いのオペレーティングシステムの復元

- **5.** 回復オプションにアクセスするには、 ローカルユーザーとしてログオンしま す。コマンドプロンプトにアクセスす るために、ユーザー名 フィールドに administrator と入力し、OK をク リックします。
- **6.** Dell Factory Image Restore(デル出荷 時のイメージの復元) をクリックしま す。Dell Factory Image Restore(デル出 荷時のイメージの復元)の初期画面が表 示されます。
- ■■ メモ:コンピュータの構成によって は、Dell Factory Tools(デルファク トリツール)、Dell Factory Image Restore(デル出荷時のイメージの復 元)の順序で選択しなければならない 場合もあります。
- **7.** 次へ をクリックします。Confirm Data Deletion (データ削除の確認) 画面が表 示されます。
- **クメモ: Dell Factory Image Restore (デル出** 荷時のイメージの復元)を続行しない 場合は、Cancel (キャンセル) をク リックします。
- **8.** ハードドライブの再フォーマット、およ びシステムソフトウェアの工場出荷時状 態への復元を続けるかどうかを確認する ためのチェックボックスをオンにして、 次へ をクリックします。 復元処理が開始します。復元処理が完 了するまで 5 分以上かかる場合がありま す。オペレーティングシステムおよび工 場出荷時にインストールされたアプリ ケーションが工場出荷時の状態に戻る と、メッセージが表示されます。
- **9. Finish(完了)**をクリックして、コン ピュータを再起動します。

<span id="page-76-0"></span>コンピュータに何らかの問題が発生した場 合は、問題の診断と解決のために次の手順 を実行します。

- 1. コンピュータで発生している問題に関す る情報および手順については、[46](#page-47-0) ページ の「問題を解決するには」を参照してく ださい。
- 2. トラブルシューティング情報の詳細に関 しては、お使いのコンピュータのハー ドドライブまたは support.jp.dell.com/ manuals にある『Dell テクノロジガイ ド』を参照してください。
- **3.** Dell Diagnostics の実行手順については、[60](#page-61-0) ページの「Dell Diagnostics」を参照してく ださい。
- **4.** [82](#page-83-0) ページの Diagnostics (診断)チェック リストに記入してください。
- **5.** インストールとトラブルシューティング の手順については、デルサポートサイト support.jp.dell.com をご覧ください。デ ルサポートオンラインのより詳細なリス トについては、 [77](#page-78-0) ページの「オンラインサービス」を参 照してください。
- **6.** これまでの手順で問題が解決しない場合 は、[81](#page-82-0) ページの「お問い合わせになる前 に」を参照してください。
- ■■ メモ:デルサポートにお問い合わせに なるときは、コンピュータの電源を入 れてコンピュータの近くから電話をお かけください。サポート担当者がコン ピュータでの操作をお願いすることが あります。
- メモ:デルのエクスプレスサービス コードシステムをご利用できない国も あります。

<span id="page-77-0"></span>デルのオートテレフォンシステムの指示に 従って、エクスプレスサービスコードを入 力すると、電話は適切なサポート担当者に 転送されます。エクスプレスサービスコー ドをお持ちでない場合は、Dell Accessories フォルダを開き、エクスプレスサービ スコード アイコンをダブルクリックしま す。その後は、表示される指示に従ってく ださい。

■■ メモ:これらのサービスはアメリカ合 衆国以外の地域では利用できない場合 があります。サービスが利用可能かど うかについては、各地のデル担当者に お問い合わせください。

# テクニカルサポートとカス タマーサービス

デル製品に関するお問い合わせは、デルの テクニカルサポートをご利用ください。サ ポートスタッフはコンピュータによる診断 を元にして正確な回答を迅速に提供しま す。

デルのテクニカルサポートへお問い合わせ になるときは、[81](#page-82-0) ページの「お問い合わせ になる前に」をお読みいただいた上で、お 住まいの地域の連絡先を参照するか、 support.jp.dell.com をご覧ください。

# <span id="page-78-1"></span>**DellConnect**

DellConnect ™ は、簡単なオンラインアクセ スツールです。このツールの使用すること によって、デルのサービスおよびサポート は、お客様の監視の下でブロードバンド接 続を通じてコンピュータにアクセスして問 題の診断と修復を行うことができます。詳 細については、support.jp.dell.com にアク セスして DellConnect をクリックしてくだ さい。

# <span id="page-78-0"></span>オンラインサービス

デル製品およびサービスについては、次の ウェブサイトをご覧ください。

- **•** www.dell.com
- **•** www.dell.com/ap(アジア / 太平洋地 域)
- **•** www.dell.com/jp(日本)
- ◆www.euro.dell.com (ヨーロッパ)
- **•** www.dell.com/la(ラテンアメリカおよ びカリブ海諸国)
- **•** www.dell.ca(カナダ)

デルサポートへのアクセスには、次のウェ ブサイトおよび E-メールアドレスをご利用 ください。

## デルサポートサイト

- **•** support.jp.dell.com
- support.jp.dell.com (日本)
- support.euro.dell.com (ヨーロッパ)
- supportapj.dell.com (アジア太平洋)

### <span id="page-79-0"></span>デルサポートの E-メールアドレス

- **•** mobile\_support@us.dell.com
- **•** support@us.dell.com
- **•** la-techsupport@dell.com(ラテンアメ リカおよびカリブ海諸国)
- **apsupport@dell.com** (アジア太平洋地 域)

### デルのマーケティングおよびセール スの E-メールアドレス

- apmarketing@dell.com (アジア / 太平洋 地域のみ)
- sales\_canada@dell.com (カナダのみ)

#### 匿名 FTP(file transfer protocol)

**•** ftp.dell.com

anonymous ユーザーとしてログイン し、パスワードにはご自分の E-メールア ドレスを入力してください。

# 24 時間納期案内電話サー ビス

注文したデル製品の状況を確認するには、 support.jp.dell.com にアクセスするか、24 時間納期情報案内サービスにお問い合わせ ください。音声による案内で、注文につい て調べて報告するために必要な情報をお伺 いします。

欠品、誤った部品、間違った請求書などの 注文に関する問題がある場合は、デルカス タマーケアにご連絡ください。お電話の際 は、納品書または出荷伝票をご用意くださ い。

お住まいの地域の電話番号については、[83](#page-84-0) ページの「デルへのお問い合わせ」を参照 してください。

<span id="page-80-0"></span>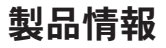

デルが提供しているその他の製品に関する 情報が必要な場合や、ご注文になりたい場 合は、www.dell.com/jp をご覧ください。 お住まいの地域での電話番号、または販売 担当者の電話番号については、[83](#page-84-0) ページの 「デルへのお問い合わせ」を参照してくだ さい。

# 保証期間中の修理および製 品交換について

修理と返品のいずれの場合も、返送するも のをすべて用意してください。

■■ メモ:製品をデルに返送する前に、 製品のハードドライブおよびその他の ストレージデバイスにあるデータを必 ずバックアップしてください。機密情 報、非公開情報、および個人情報はす べて削除し、CD やメディアカードな どのリムーバブルメディアはすべて取 り外してください。返品される製品に 含まれるお客様の機密情報、非公開情 報、個人情報の流出、データの損失や 破壊、リムーバブルメディアの損傷や 損失に関して、デルは責任を負いませ  $h_{\alpha}$ 

- <span id="page-81-0"></span>**1.** はじめにデルの営業担当者にご連絡くだ さい。デルから製品返送用の RMA ナン バー(返却番号)をお知らせいたします ので梱包する箱の外側にはっきりとよく 分かるように書き込んでください。お住 まいの地域の電話番号については、 [83](#page-84-0) ページの「デルへのお問い合わせ」を 参照してください。
- **2.** 納品書のコピーと返品理由を記入した書 面を同梱してください。
- **3.** 実行したテストと Dell Diagnostics から出 力されたエラーメッセージ([60](#page-61-0) ページ の「Dell Diagnostics」を参照)を記入した Diagnostics チェックリスト([82](#page-83-0) ページの 「Diagnostics チェックリスト」を参照) のコピーを同梱してください。
- **4.** 返品の場合は、返品されるアイテムに付 属しているすべてのアクセサリ(電源 ケーブル、ソフトウェア、マニュアルな ど)を同梱してください。
- **5.** 返却品一式は出荷時のシステム梱包箱か 同等の箱に梱包してください。

■ メモ:送料はお客様のご負担となりま す。また、搬送中の紛失のリスクはお 客様の責任となり、返品する製品に保 険をかける場合もお客様のご負担とな ります。代金引換払い(C.O.D.)は受け 付けられません。

■ メモ:上記要件のいずれかを欠く返品 は受け付けられず、そのまま返送させ ていただきます。

# <span id="page-82-1"></span><span id="page-82-0"></span>お問い合わせになる前に

**メモ:**お電話の際は、エクスプレスサービスコードをご用意ください。エクスプレス サービスコードを利用すると、デルのオートテレフォンシステムによって、より迅速 にサポートが受けられます。サービスタグを尋ねられる場合もあります。

#### サービスタグの位置

コンピュータのサービスタグは、コンピュータ底面のラベルに記載されています。

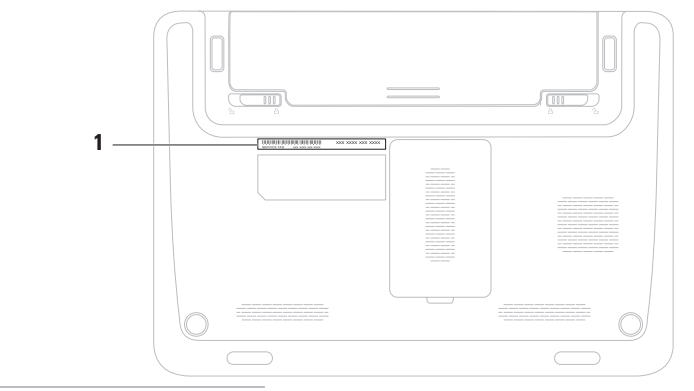

<span id="page-83-1"></span>必ず次の Diagnostics チェックリストに記入 してください。デルへお問い合わせになる ときは、できればコンピュータの電源を入 れて、コンピュータの近くから電話をお かけください。キーボードからコマンドを 入力したり、操作時に詳細情報を説明した り、コンピュータ自体でのみ可能な他のト ラブルシューティング手順を試してみるよ うにお願いする場合があります。システム のマニュアルがあることを確認してくださ  $|_1$ 

#### <span id="page-83-0"></span>Diagnostics チェックリスト

- **•** 名前:
- **•** 日付:
- **•** 住所:
- **•** 電話番号:
- **•サービスタグナンバー(コンピュータ背** 面または底面のバーコードの番号):
- **•** エクスプレスサービスコード:
- **返品番号(デルサポート担当者から提供** された場合):
- **•** オペレーティングシステムとバージョ  $\sim$
- **•** 周辺機器:
- **•** 拡張カード:
- ●ネットワークに接続されていますか? はい / いいえ
- **•** ネットワーク、バージョン、およびネッ トワークアダプタ:
- **•** プログラムとバージョン:

<span id="page-84-1"></span>オペレーティングシステムのマニュアルを 参照して、コンピュータの起動ファイルの 内容を確認してください。コンピュータに プリンタを接続している場合、各ファイル を印刷します。印刷できない場合、各ファ イルの内容を記録してからデルにお問い合 わせください。

- **•** エラーメッセージ、ビープコード、また は診断コード:
- **•** 問題点の説明と実行したトラブルシュー ティング手順:

# <span id="page-84-0"></span>デルへのお問い合わせ

米国にお住まいの方は、800-WWW-DELL (800-999-3355)までお電話ください。

■■ メモ:お使いのコンピュータがイン ターネットに接続されていない場合 は、購入時の納品書、出荷伝票、請求 書、またはデルの製品カタログで連絡 先をご確認ください。

デルでは、オンラインまたは電話による サポートとサービスのオプションを複数提 供しています。サポートやサービスの提供 状況は国や製品ごとに異なり、国/地域に よってはご利用いただけないサービスもご ざいます。

デルのセールス、テクニカルサポート、ま たはカスタマーサービスへは、次の手順で お問い合わせいただけます。

- **1.** www.dell.com/contactdell にアクセスし ます。
- **2.** 国または地域を選択します。

- **3.** 必要なサービスまたはサポートのリンク を選択します。
- **4.** ご都合の良いお問い合わせの方法を選択 します。

# <span id="page-87-0"></span>詳細情報およびリソースの参照

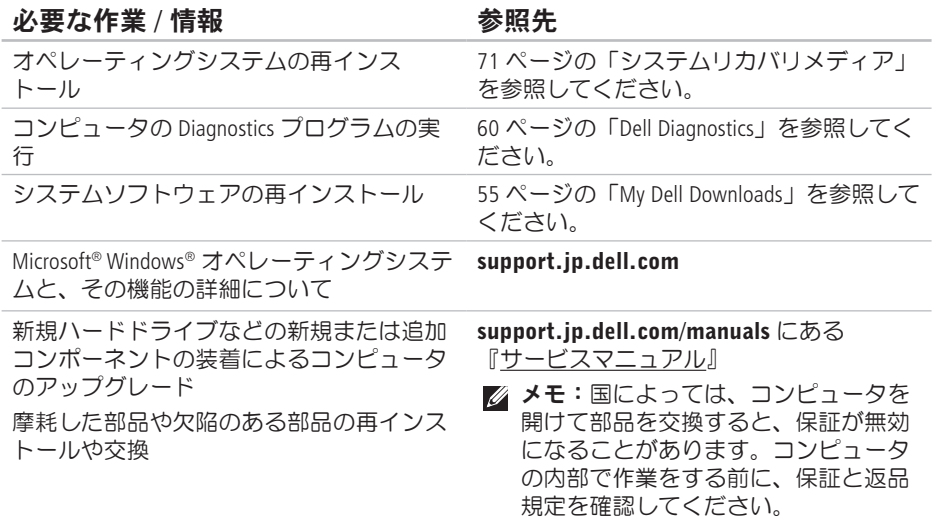

必要な作業 / 情報 インチン ありのある 参照先 かんきょう あいじょう

コンピュータの安全に関するベストプラク ティス情報の収集

保証情報、契約条件(アメリカのみ)、安 全にお使いいただくための注意事項、規制 の詳細、快適な使い方、エンドユーザーラ イセンス契約の確認

安全および認可機関に関するコンピュータ に同梱の文書、および法令等の遵守につい て説明しているホームページ

(www.dell.com/regulatory\_compliance)

サービスタグ / エクスプレスサービスコー ドの確認 — support.jp.dell.com またはテ クニカルサポートに問い合わせるには、コ ンピュータを特定するためのサービスタグ が必要になります。

コンピュータの底面 デルサポートセンター。デルサポートセン ターを起動するには、タスクバーの アイコンをクリックします。

#### <span id="page-89-0"></span>必要な作業 / 情報 インチング ありのある 参照先 かんちょう あいじょう

ドライバの検索とダウンロード、readme フ support.jp.dell.com ァイル

テクニカルサポートおよび製品ヘルプへの アクセス

新しく購入された製品のご注文状況の確認

一般的な質問に対する解決策と回答の参照 コンピュータの技術的変更に関する最新の アップデートや、技術者または専門知識を お持ちのユーザーを対象とした高度な技術 資料の参照

<span id="page-90-0"></span>仕様

本項では、コンピュータのセットアップ、ドライバのアップデート、およびコンピュータ のアップグレードの際に必要となる情報を記載します。

メモ:提供される内容は地域により異なる場合があります。コンピュータの構成に関 する詳細については**、スタート ④ → ヘルプとサポート** をクリックし、コンピュータ に関する情報を表示するためのオプションを選択してください。

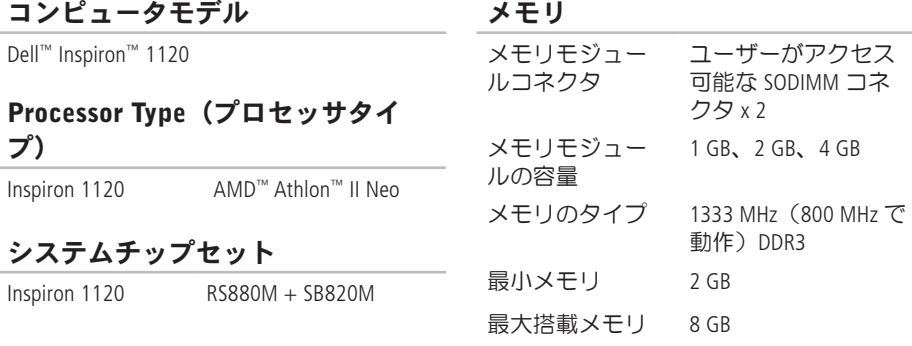

#### メモリ

■■ メモ:メモリをアップグレードする 手順については、support.jp.dell.com/ manuals の『サービスマニュアル』 を参照してください。

#### コネクタ

- オーディオ マイク入力コネクタ x 1、ステレオヘッドフ ォン/スピーカーコネ クタ x 1、デジタルマ  $47x1$
- ミニカード フルサイズミニカー ドスロット x 1、 ハーフサイズミニ カードスロット x 1

ネットワークア RJ45 コネクタ x 1 ダプタ

USB 4ピン USB 2.0 対応 コネクタ x 3

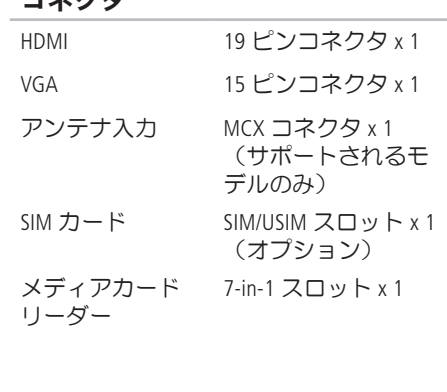

コネクタ

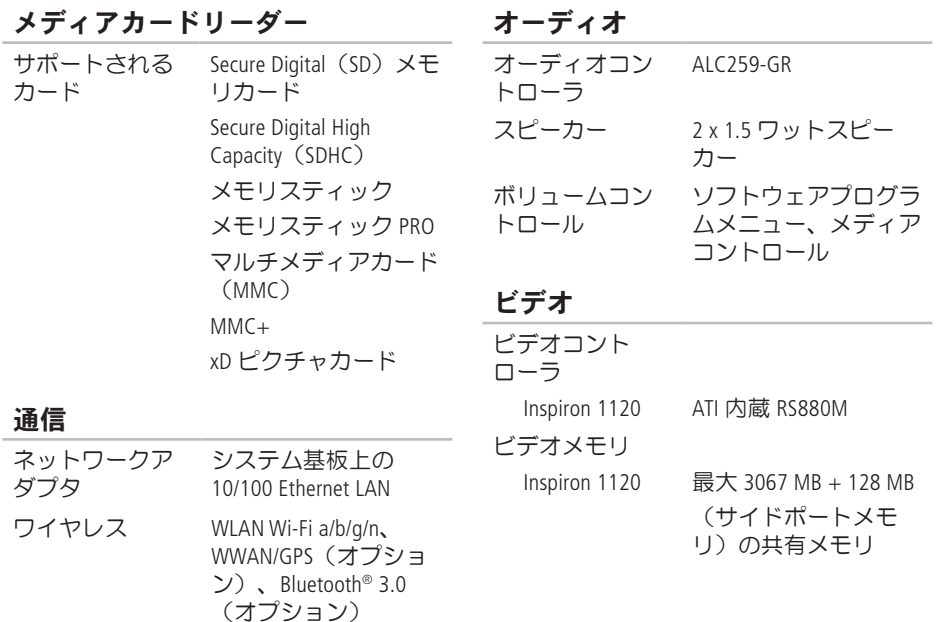

#### カメラ タイプ 1.3 メガピクセル ビデオ解像度 1280 x 1024(最大) ディスプレイ タイプ 11.6 インチ HD WLED TrueLife 寸法 高さ 144 mm 幅 256.12 mm 対角線 293.83 mm 最大解像度 262,000 色で 1366 x 768 リフレッシュ レート 60 Hz 動作角度  $0^{\circ}$  (閉じた状態)  $\sim$ 130° 水平可視角度 最低 ±40° ディスプレイ 垂直可視角度 最低 +15°/–30° ピクセルピッチ 0.1875 x 0.1875 mm コントロール 輝度はキーボード ショートカットキー によって調整可能で す(詳細は、『Dell テ クノロジガイド』を 参照)。 キーボード キー数 86(米国およびカナ ダ)、87(ヨーロッ パおよびブラジル)、 90(日本)

**92**

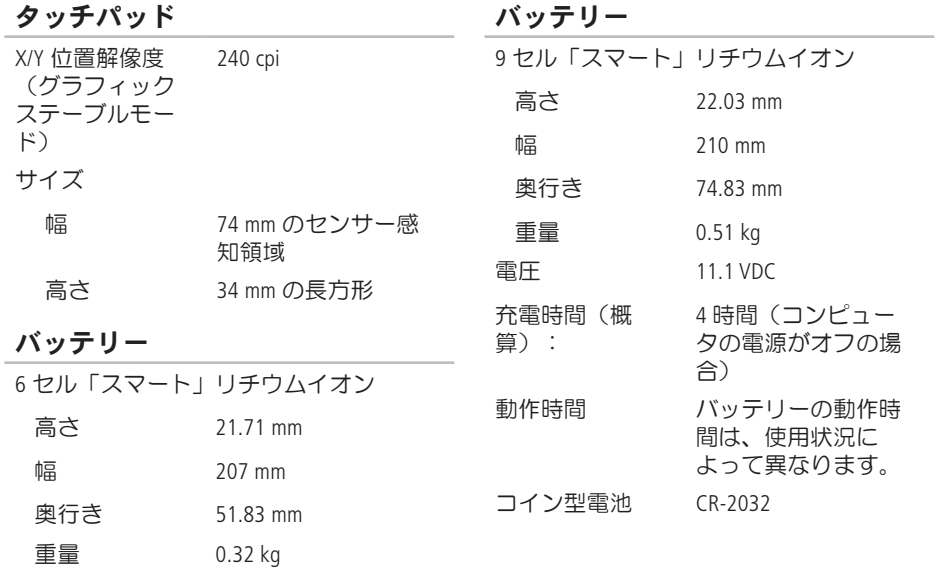

#### AC アダプタ

- メモ:お使いのコンピュータに指定 された AC アダプタ以外はご使用にな らないでください。コンピュータに 同梱の、製品の安全に関する情報を 参照してください。
- $\lambda$  力雷圧 100 ~ 240 VAC
- 入力電流 1.5 A
- $\lambda$ 力周波数 50 ~ 60 Hz
- 出力電力 65 W
- 出力電流 3.34 A
- 定格出力電圧 19.5 VDC

#### 温度範囲:

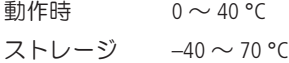

### 寸法 高さ(前面から 24.2 mm ~ 35 mm 背面) 幅 292 mm **奥行き 205 mm**

- バッテリー装着 可能の場合)
- 重量(6 セル 1.55 kg 未満に構成

#### コンピュータ環境

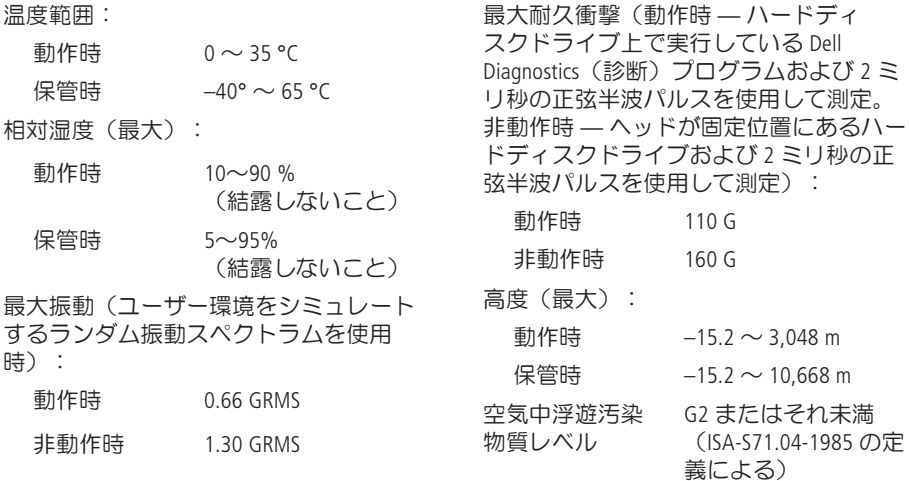

コンピュータ環境

# 付録

# Macrovision 製品通知

この製品には、Macrovision Corporation および他の権利所有者が所有する一定の米国特許権お よび知的所有権によって保護されている著作権保護テクノロジが組み込まれています。こ れらの著作権保護テクノロジの使用は Macrovision Corporation の許可を受ける必要であり、同 社の許可がない限り、家庭内および限定的な目的でしか使用できません。リバースエンジ ニアリングや分解は禁止されています。

# NOM(メキシコの公式規格)に関する情報 (メキシコのみ)

メキシコの公式規格(NOM)に準拠し、本書で説明されている装置には、次の情報が記載 されます。

#### 輸入者:

Dell México S.A. de C.V.

Paseo de la Reforma 2620 – Flat 11°

Col. Lomas Altas

11950 México, D.F.

#### 認可モデル

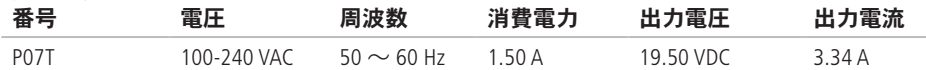

詳細については、コンピュータに同梱の安全に関する情報をお読みください。

安全にお使いいただくためのベストプラクティスの追加情報に関しては、法令等の遵守に 関するホームページ www.dell.com/regulatory\_compliance をご覧ください。

C CD の再生および作成 **[42](#page-43-0)** 索引

# D

DataSafe Local Backup **[68](#page-69-1)** DellConnect **[77](#page-78-1)** Dell Factory Image Restore(デル出荷時の イメージの復元) **[72](#page-73-0)** Diagnostics チェックリスト **[82](#page-83-1)** DVD、再生および作成 **[42](#page-43-0)**

## F

FTP ログイン、匿名 **[78](#page-79-0)**

## I

ISP

インターネットサービスプロバイダ **[18](#page-19-0)**

# W

**Windows** セットアップ **[10](#page-11-0)** プログラム互換性ウィザード **[52](#page-53-0)** Windows、再インストール **[65](#page-66-0)** い インターネット接続 **[18](#page-19-0)** お オンラインでのデルへのお問い合わせ **[83](#page-84-1)** か カスタマーサービス **[76](#page-77-0)** く 空気の流れの確保 **[6](#page-7-0)**

こ コンピュータの機能 **[42](#page-43-0)** コンピュータのセットアップ **[6](#page-7-0)**

# さ

サポートサイト 世界各地 **[77](#page-78-1)** サポートの E-メールアドレス **[78](#page-79-0)**

# し

システムの復元 **[65](#page-66-0)** システムメッセージ **[56](#page-57-0)** 仕様 **[89](#page-90-0)**

### せ

製品

情報および購入 **[79](#page-80-0)** 製品の送付

返品または修理 **[80](#page-81-0)**

セットアップの作業を開始する前に **[6](#page-7-0)**

# そ

その他の情報の検索 **[86](#page-87-0)** ソフトウェアの機能 **[42](#page-43-0)** ソフトウェアの問題 **[51](#page-52-0)** 損傷の防止 **[6](#page-7-0)**

# つ

通気の確保 **[6](#page-7-0)**

# て

デルサポートセンター **[54](#page-55-0)** デルへのお問い合わせ **[81](#page-82-1)** 電源タップ、使い方 **[7](#page-8-0)** 電源の問題、解決 **[49](#page-50-0)** 電子メールアドレス テクニカルサポート **[78](#page-79-0)** 索引

# と ドライバおよびダウンロード **[88](#page-89-0)**

# ね

ネットワーク接続

修正 **[47](#page-48-0)**, **[48](#page-49-0)**

# は

バックアップとリカバリ **[68](#page-69-1)** ハードウェアに関するトラブルシューティ 問題の解決 **[46](#page-47-1)** ング **[59](#page-60-0)**

ハードウェアの問題

診断 **[59](#page-60-0)**

## へ

ヘルプ サポートの依頼 **[75](#page-76-0)** ほ 保証、返品 **[79](#page-80-0)**

# め

メモリの問題 解決 **[50](#page-51-0)**

# も

問題、解決 **[46](#page-47-1)**

# ゆ

有線ネットワーク ネットワークケーブルの接続 **[8](#page-9-0)**

# り

リソース、その他の情報 **[86](#page-87-0)**

# わ ワイヤレスネットワーク接続 **[47](#page-48-0)**

索引

Printed in China. Printed on Recycled Paper

www.dell.com | support.dell.com

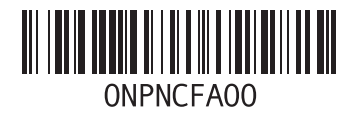